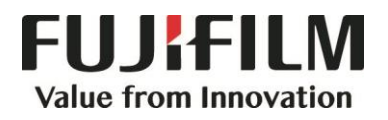

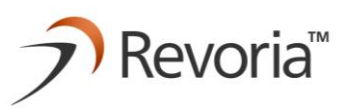

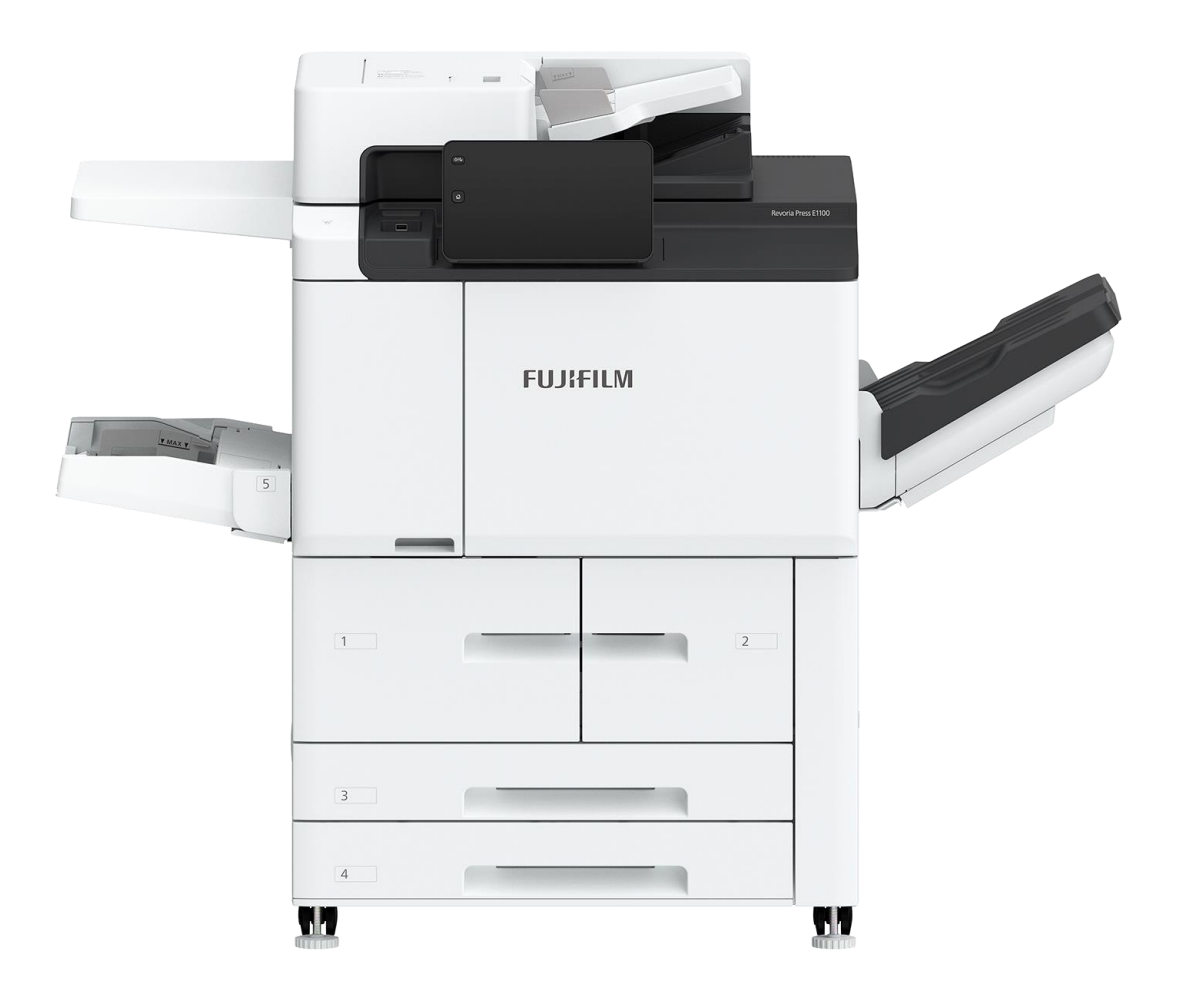

# **Quick Reference Notes – Revoria Flow 簡易操作 - Revoria Flow**

Revoria Press E1136 / E1125 / E1110 / E1100

# **CONTENTS** 目錄

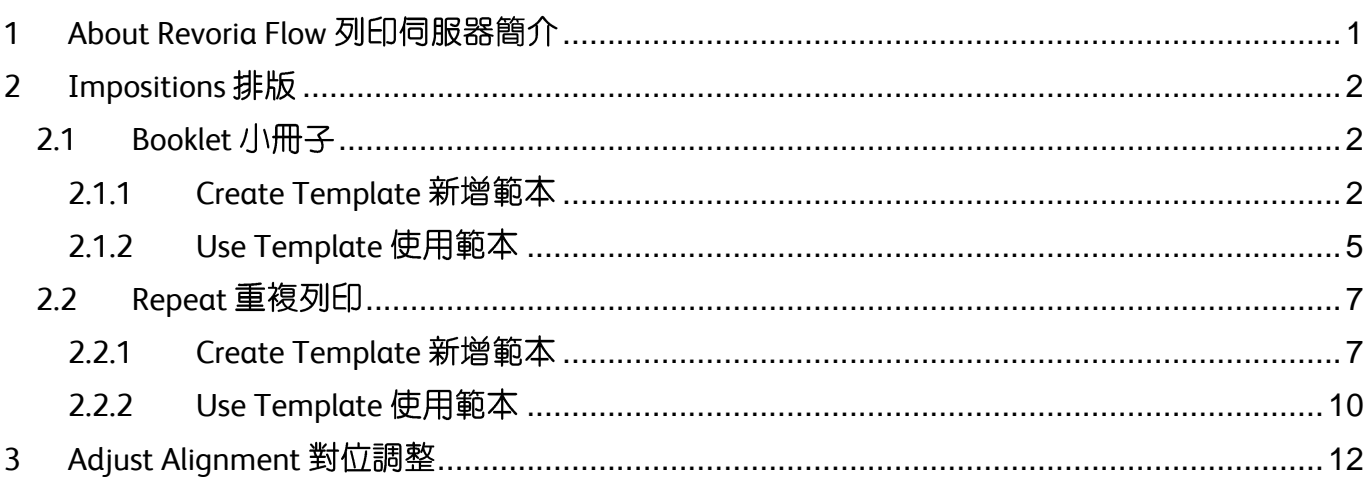

Scan QR Code OR Click here for more instruction. 請掃描 QR Code 或者點擊這裡查看更多使用説明。

For more online support information please visit 更多相關資料,請訪問以下網址: https://support-fb.fujifilm.com

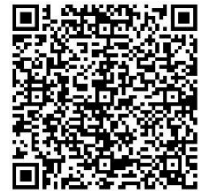

# <span id="page-2-0"></span>1 ABOUT REVORIA FLOW 列印伺服器簡介

Revoria Flow is the printer server that handles versatile media. It comes with a simple user interface.

Some features may only be available under specific log-in account.

In this note, Chapter 2 covers Booklet and Repeat; Chapter 3 covers Adjust Alignment. For more feature settings, please refer to the manuals available on the "Download" page of Revoria Flow.

Revoria Flow 列印伺服器備有簡易操作介面, 針對不同紙質打印需要。

留意部份設定選項只能由特定登入賬號使用。

本說明書第二章講解排版,包括小冊子和重複 列印,第三章講解對齊校正。

要了解更多功能設定,請參考使用手冊。手冊 在 Revoria Flow 的 "下載" 頁面下載。

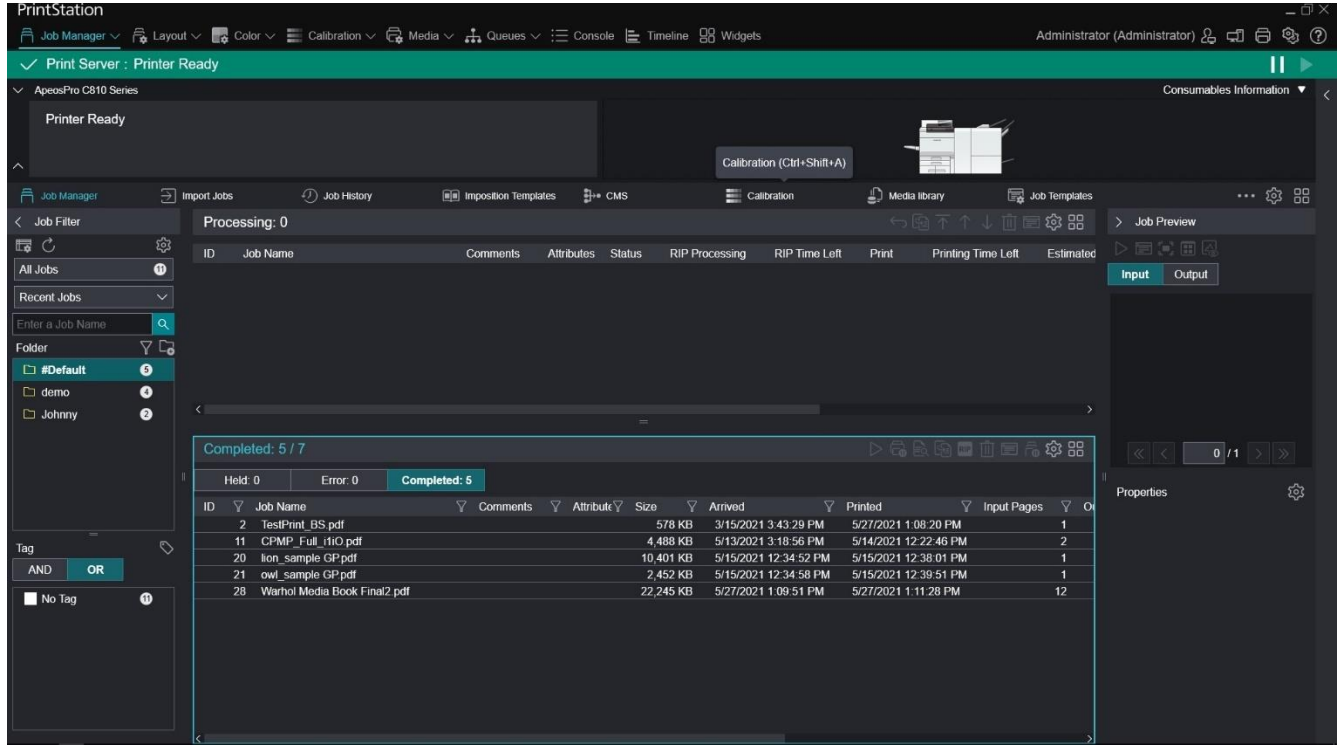

# <span id="page-3-0"></span>2 IMPOSITIONS 排版

Impositions simplifies the pre-press printing process. The imposition template can be applied directly to any jobs in Revoria Flow.

拼版功能簡化印刷前期工序。拼版範本能夠直 接用於 Revoria Flow 內的任何作業。

### <span id="page-3-1"></span>2.1 BOOKLET 小冊子

# <span id="page-3-2"></span>2.1.1 Create Template 新增範本

The template defines the settings for booklet output. It will be frequently retrieved and applied to jobs. This saves time and benefits user using Revoria Flow.

新範本設定好小冊子輸出效果,以便隨時 放到作業上, 節省時間之餘, 亦方便使用 者在 Revoria Flow 操作。

- 1) Click [Imposition Templates]. 1) 按 [拼版範本]。
- 2) Click the [+] icon to create. 2) 按 [+] 鍵新增範本。
- 
- 

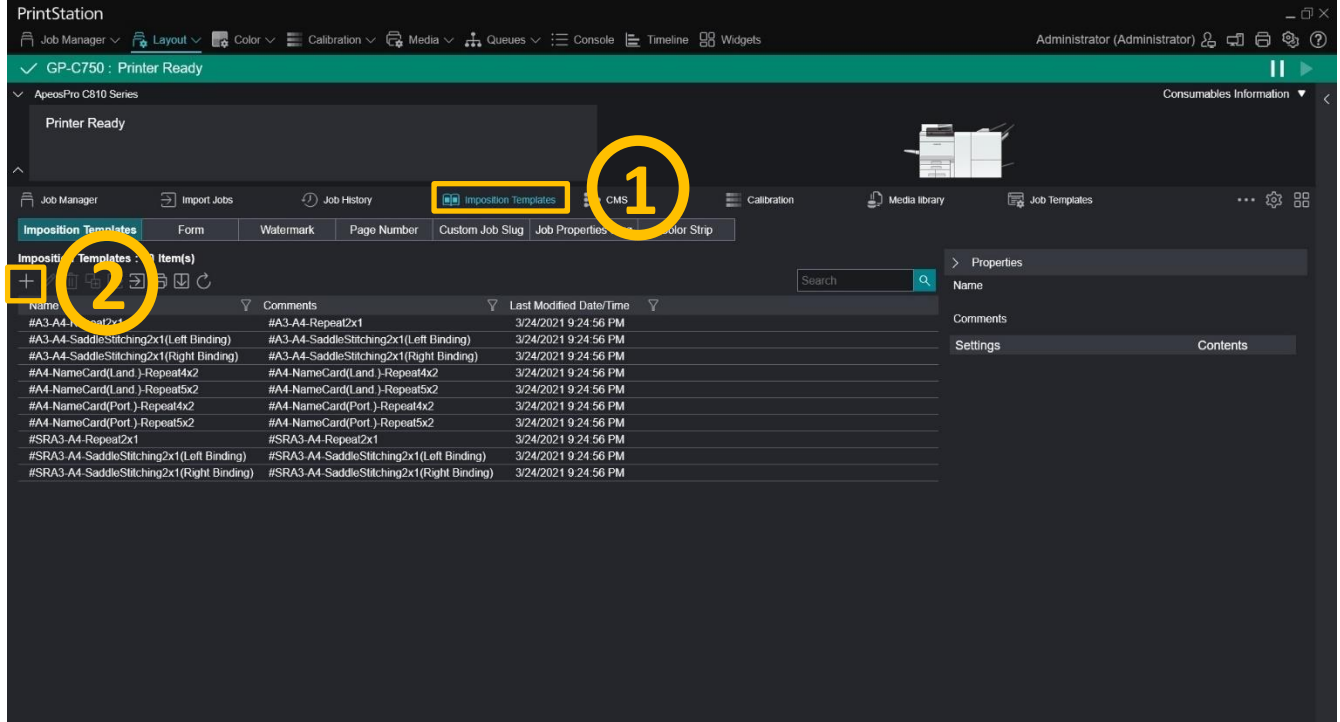

#### 3) Click [Saddles Stitch] under "Booklet". 3) 按 "小冊子" 下的 [騎馬訂]。

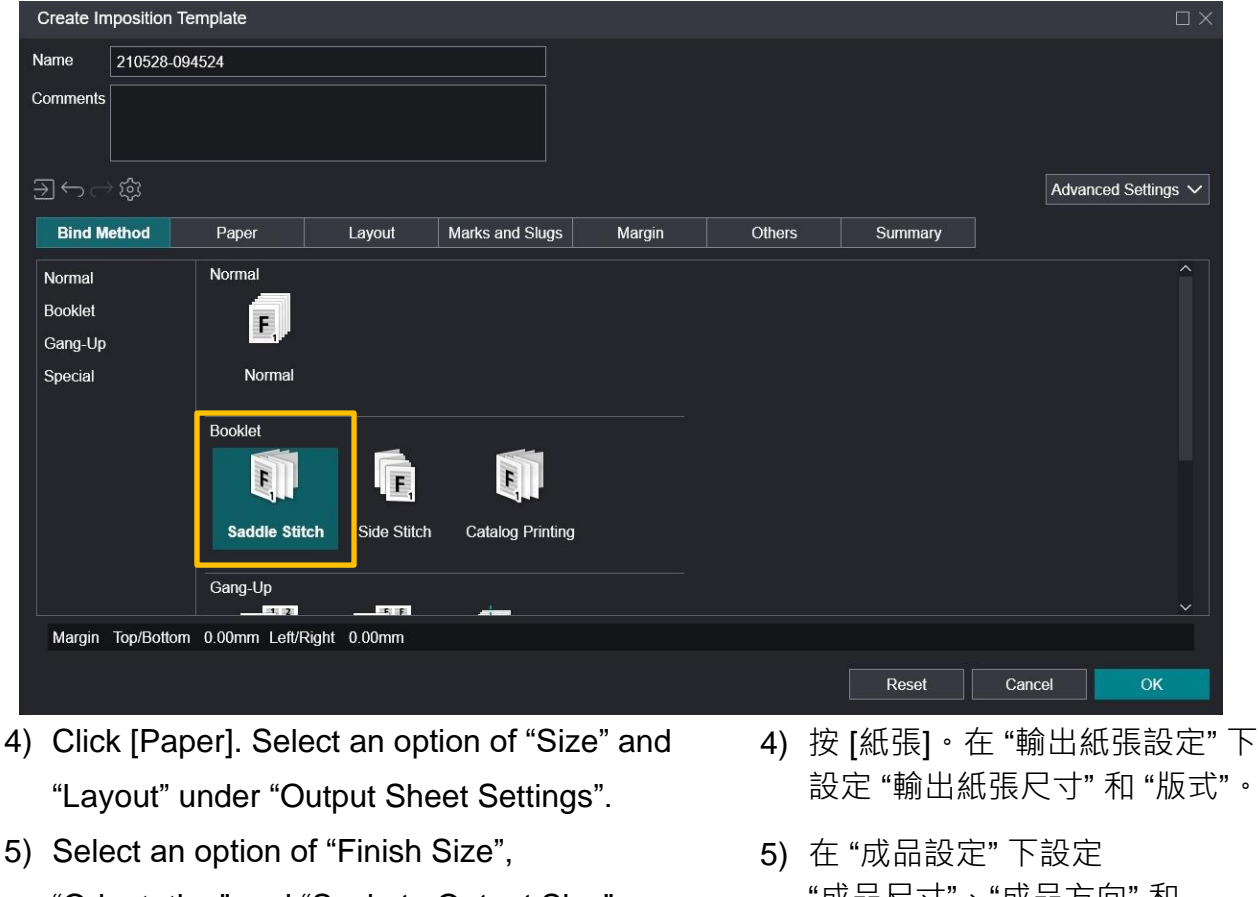

"Orientation" and "Scale to Output Size" under "Finishing Settings".

Remarks: scroll down if some settings do not show up instantly.

- 設定 "輸出紙張尺寸" 和 "版式"。
- "成品尺寸"、"成品方向" 和 "縮放配置頁"。

請留意:部份設定選項或須拉低 畫面才能顯示。

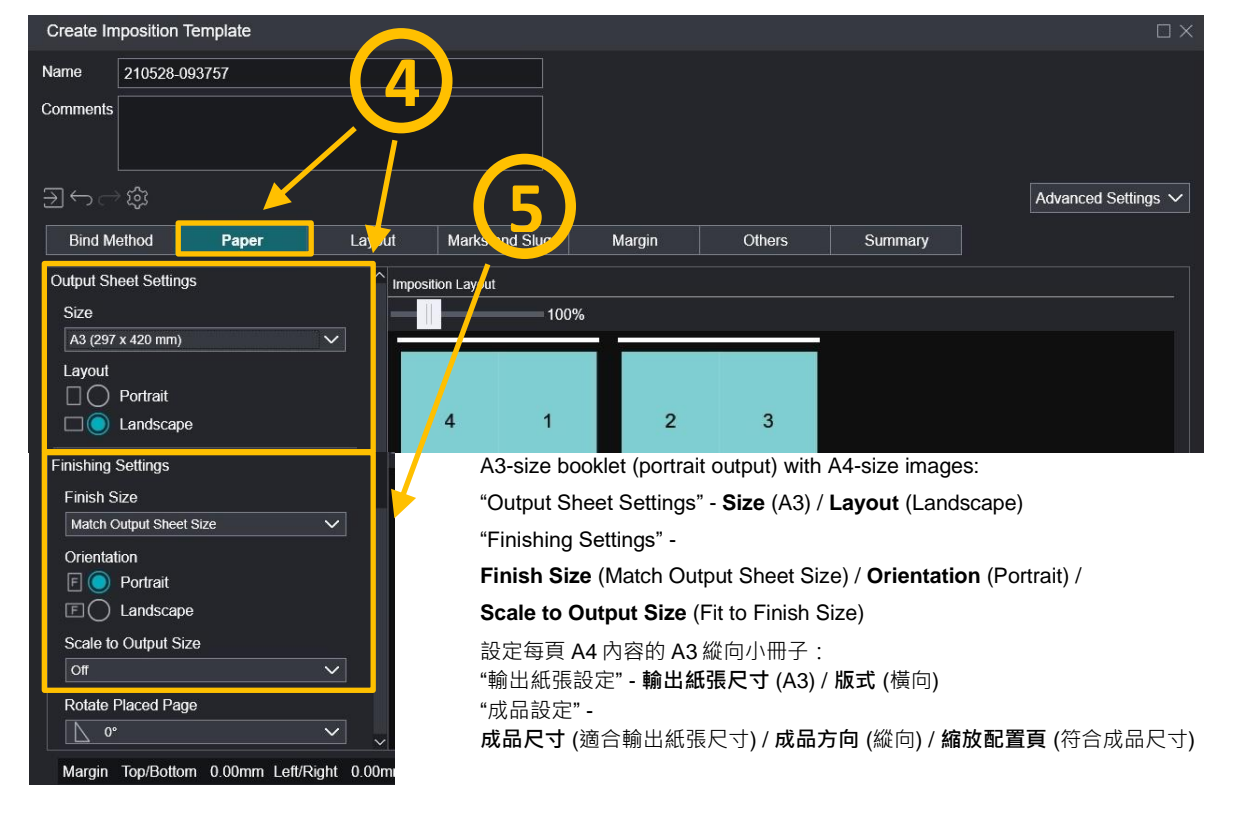

# 6) Click [Layout]. Select an option of

6) 按 [配置]。在 "配置設定" 下設定 "裝訂方向"。

"Bind Orientation" under "Layout Settings".

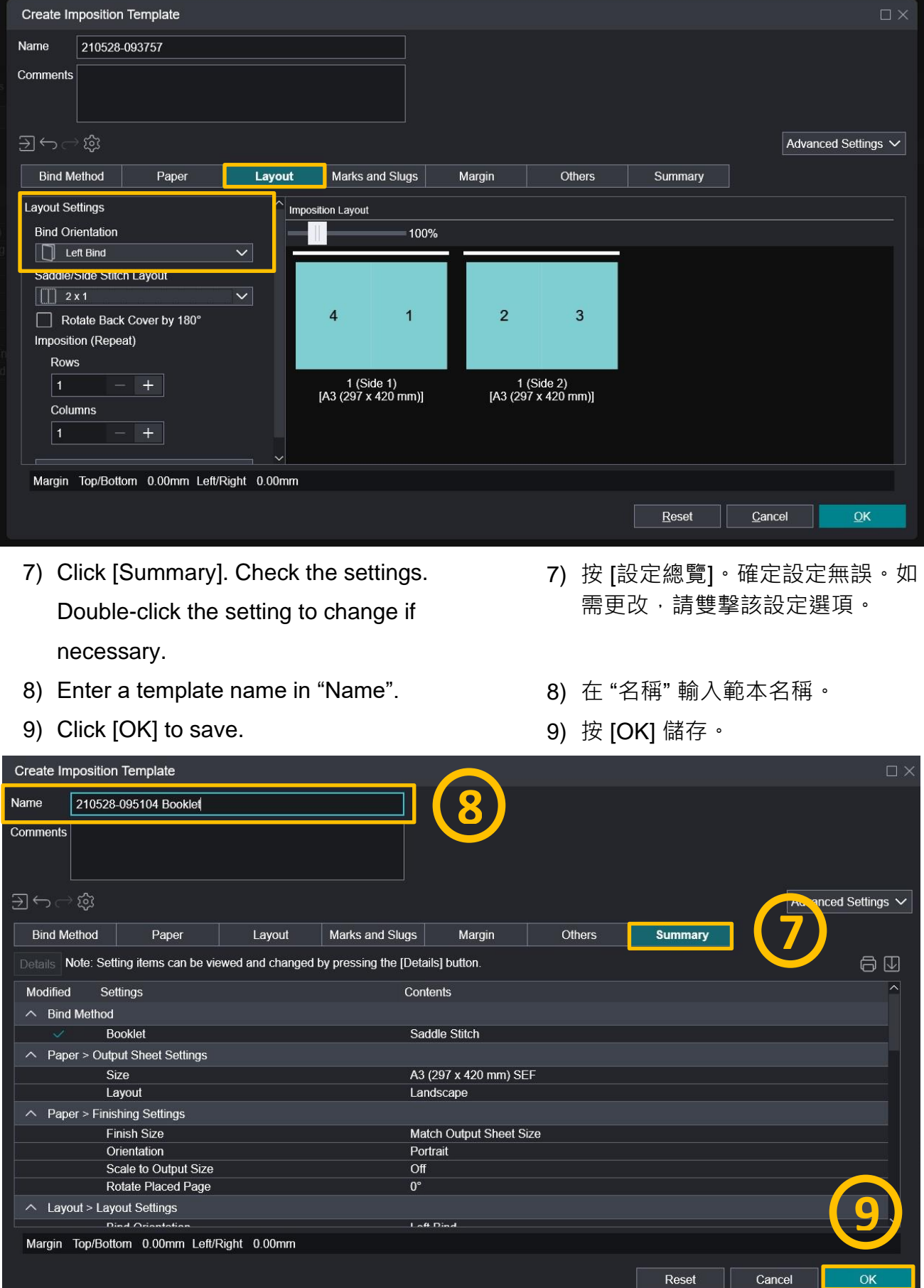

# <span id="page-6-0"></span>2.1.2 Use Template 使用範本

- 1) On "Job Manager" (or "Job List"), right-click the job.
- 2) On the menu, click [Properties]. 2) 按 [內容]。
- 1) 在 "作業列表" 內,右撃作業。
	-

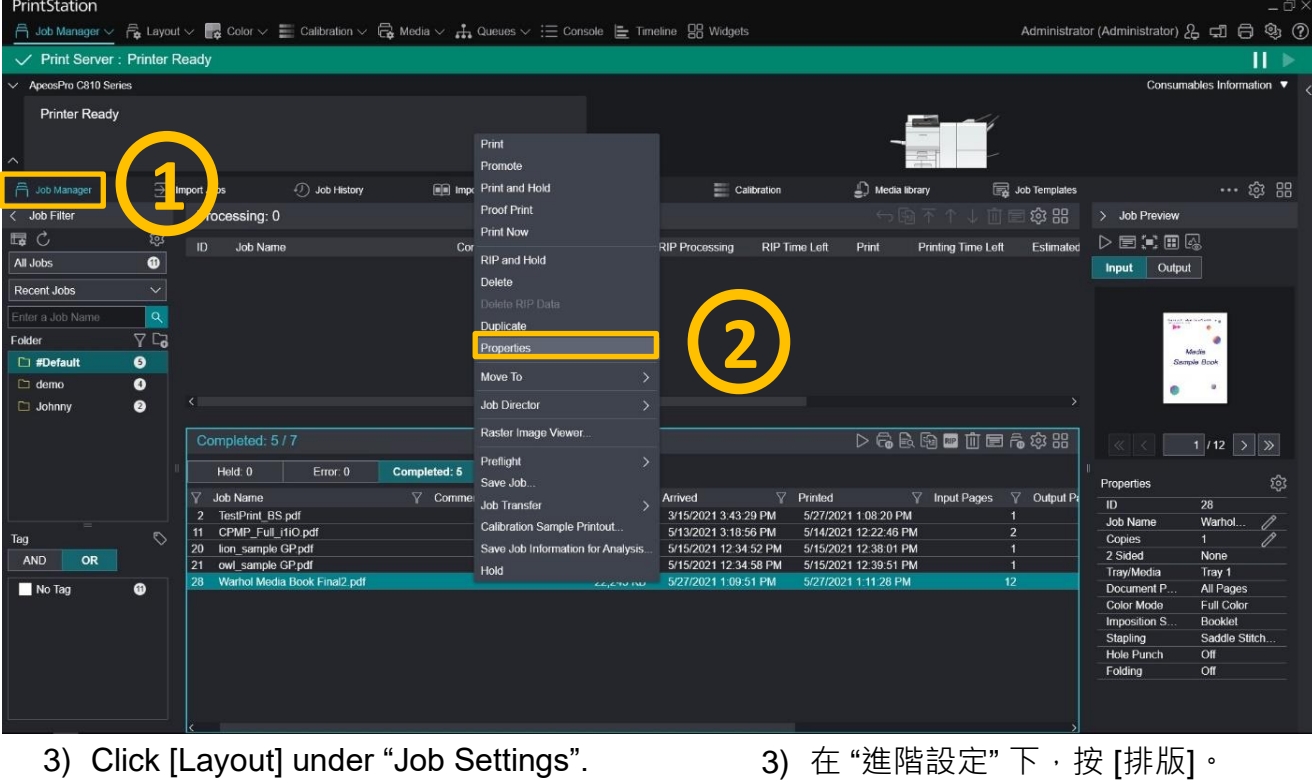

- 4) Select "Use Template" under "Imposition Settings".
- 5) Click [Select]. (5) Click [Select].
- 
- 4) 在"排版設定"下,選擇"使用範本"。
	-

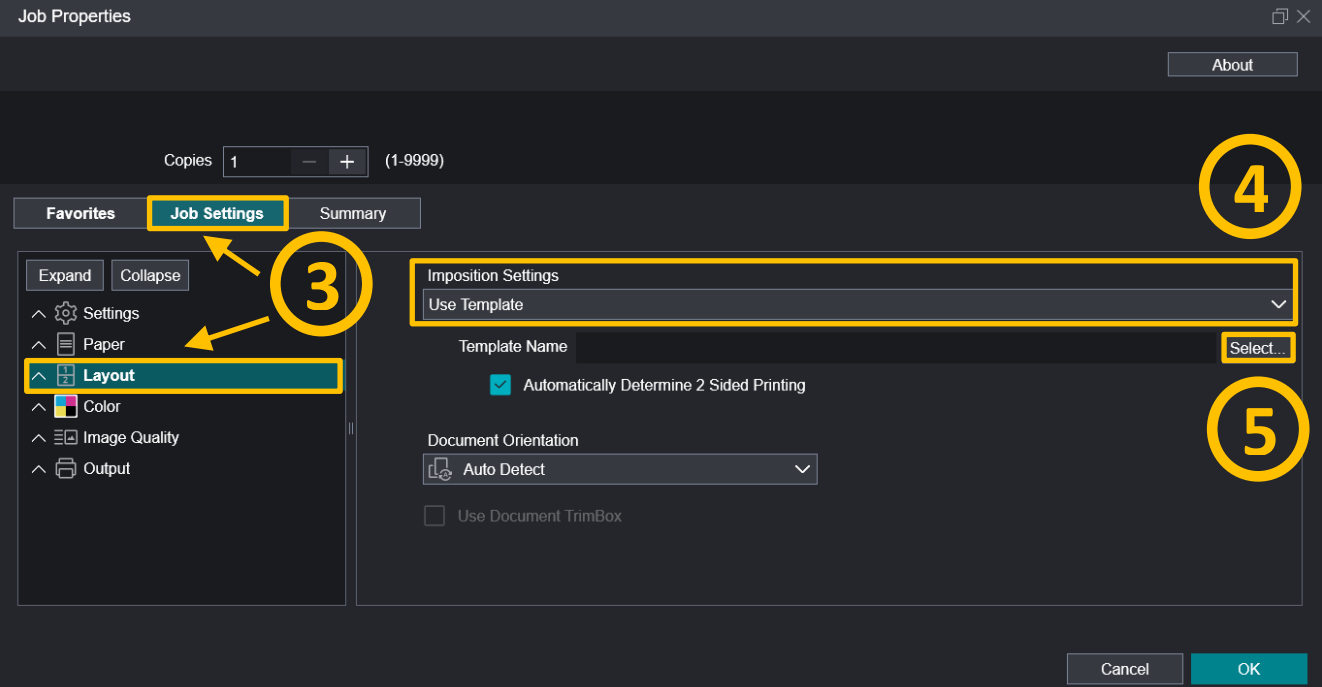

# 6) Click the template. 6) 按一下所需範本。

## 7) Click [OK]. 7) 按 [OK]。

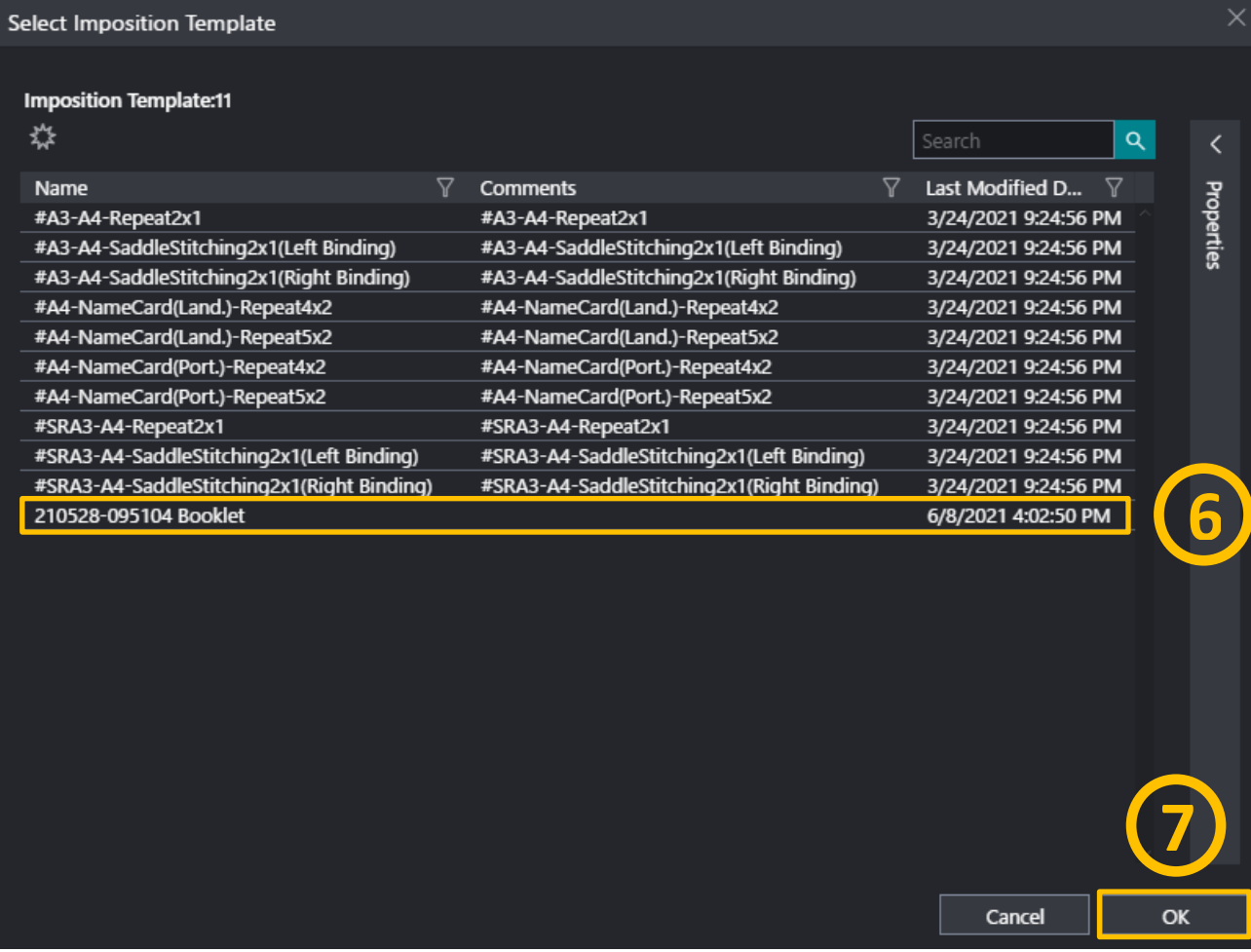

Remarks: **We are a set a contract of the contract of the contract of the contract of the contract of the contract of the contract of the contract of the contract of the contract of the contract of the contract of the cont** 

Stapling option of Saddle Stitch is not included in Impositions template - make sure it is selected before sending to print.

騎馬訂裝釘設定並不包括在排版範本 內,列印前請先選擇。

### <span id="page-8-0"></span>2.2 REPEAT 重複列印

#### <span id="page-8-1"></span>2.2.1 Create Template 新增範本

The template defines the settings for repeated image output. It will be frequently retrieved and applied to jobs. This saves time and benefits user using Revoria Flow.

- 1) Click [Imposition Templates]. 1) Click [Imposition Templates].
- 2) Click the [+] icon to create. 2) Click the [+] icon to create.

新範本設定了重複影像輸 出效果,以便隨時放到作 業上, 節省時間之餘, 亦 方便使用者在

Revoria Flow 操作。

- 
- 

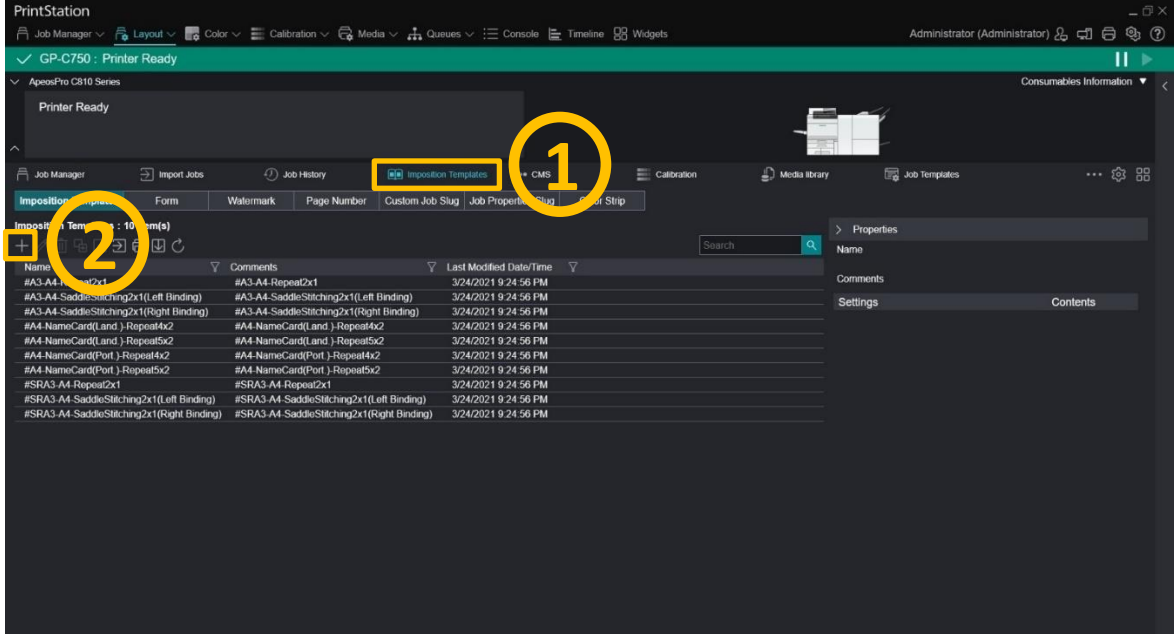

- 3) Click [Repeat] under "Gang-Up". 3) 按 "合版" 下的 [重複列印]。
	-

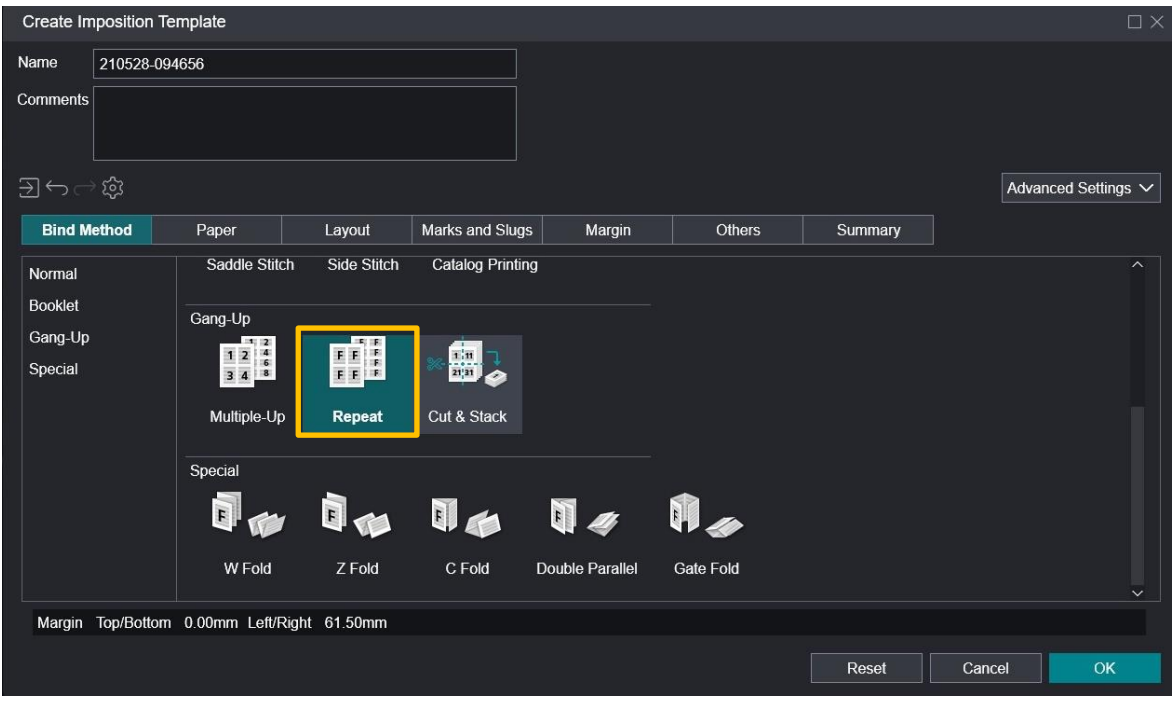

- 4) Click [Paper]. Select an option of "Size" and "Layout" under "Output Sheet Settings".
- 5) Select an option of "Finish Size", "Orientation" and "Scale to Output Size" under "Finishing Settings". Remarks: scroll down if some settings do

not show up instantly.

- 4) 按 [紙張]。在 "輸出紙張設定" 下設 定 "輸出紙張尺寸" 和 "版式"。
- 5) 在 "成品設定" 下設定 "成品尺寸"、"成品方向" 和 "縮放配置頁"。

請留意:部份設定選項或須拉低畫面 才能顯示。

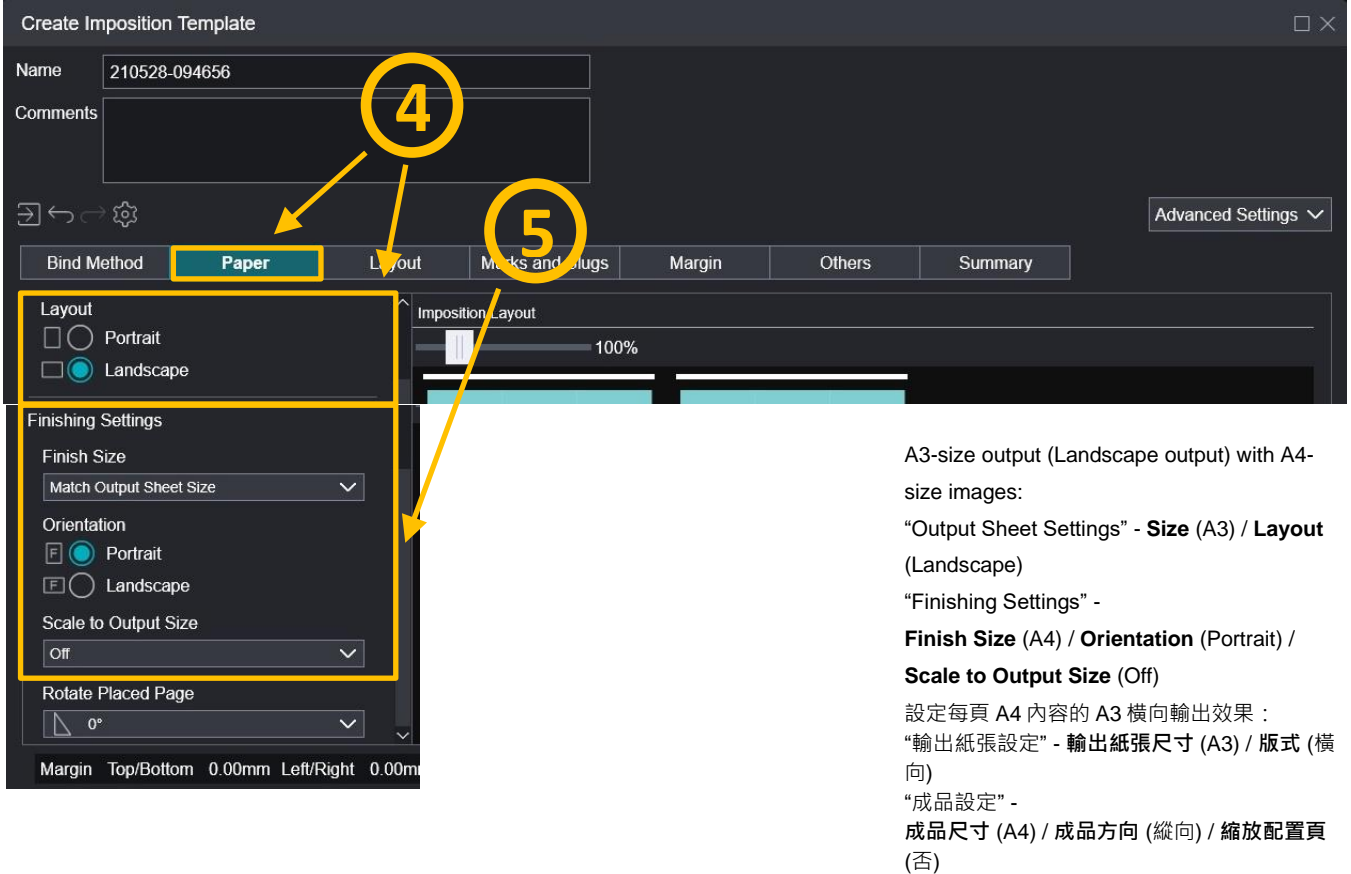

Page 9 of 21

Portrait

 $n^{\circ}$ 

Fit to Finish Size

Orientation

∧ Layout > Layout Settings

Scale to Output Size

Margin Top/Bottom 0.01mm Left/Right 0.00mm

Rotate Placed Page

- 6) Click [Layout]. Select an option of "Printed Side". 6) 按 [配置]。在 "配置設定" 下
- 7) Adjust the number of "Rows" and "Columns", or click [Auto Calculate] to let GP Controller decide the repeating quantity.
- 設定 "列印面"。
- 7) 在"拼版(重複列印)"下,調整 "重複次數(縱向)" 及 "重複次數(橫向)", 或者按 [根據輸出紙張自動配置] 自 動設定重複數量。

**10**

Reset

Cancel

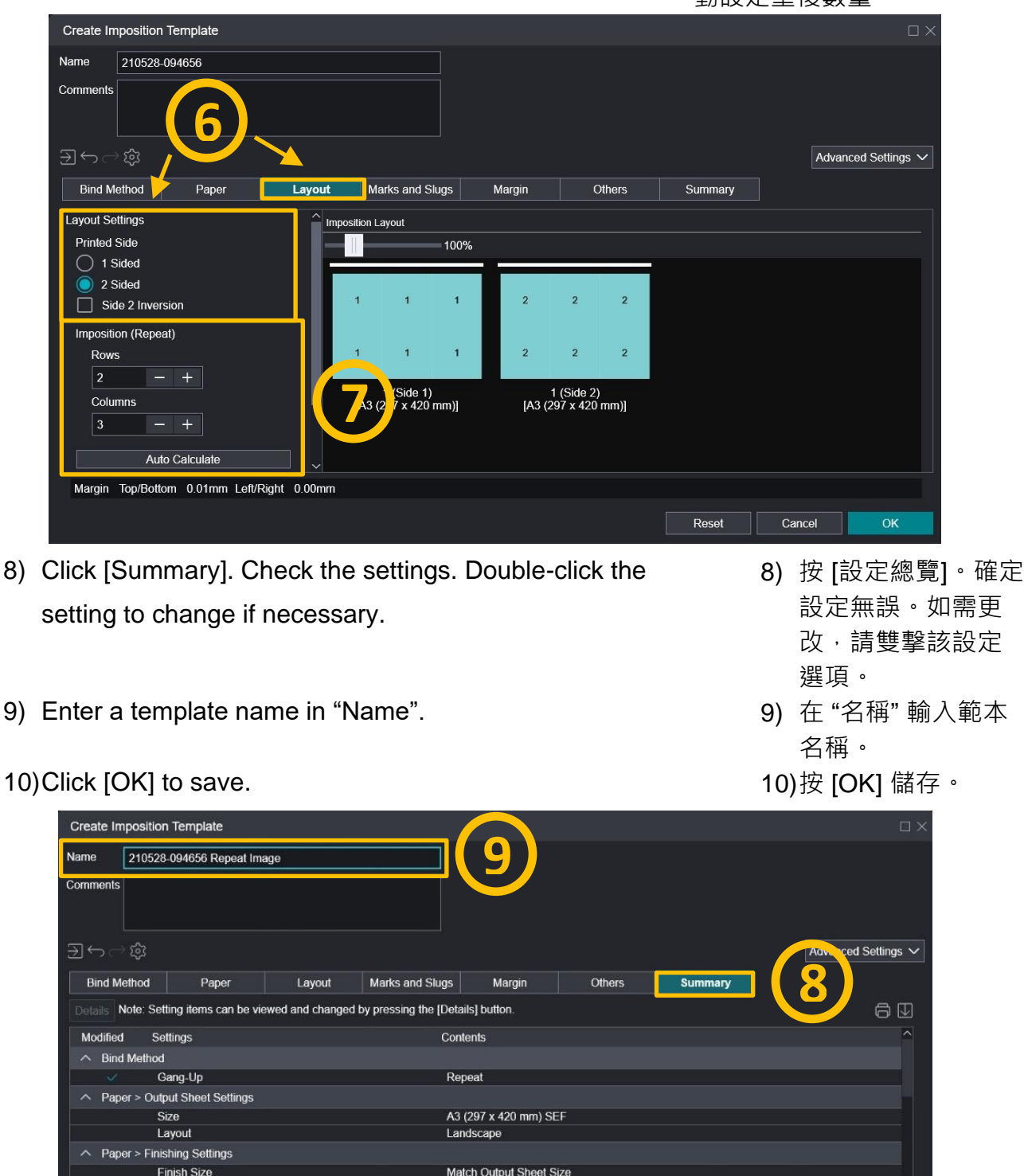

# <span id="page-11-0"></span>2.2.2 Use Template 使用範本

- 1) On "Job Manager" (or "Job List"), right-click the job.
- 1) 在 "作業列表" 內,右撃作業。
- 2) On the menu, click [Properties]. 2) 按 [內容]。
- 

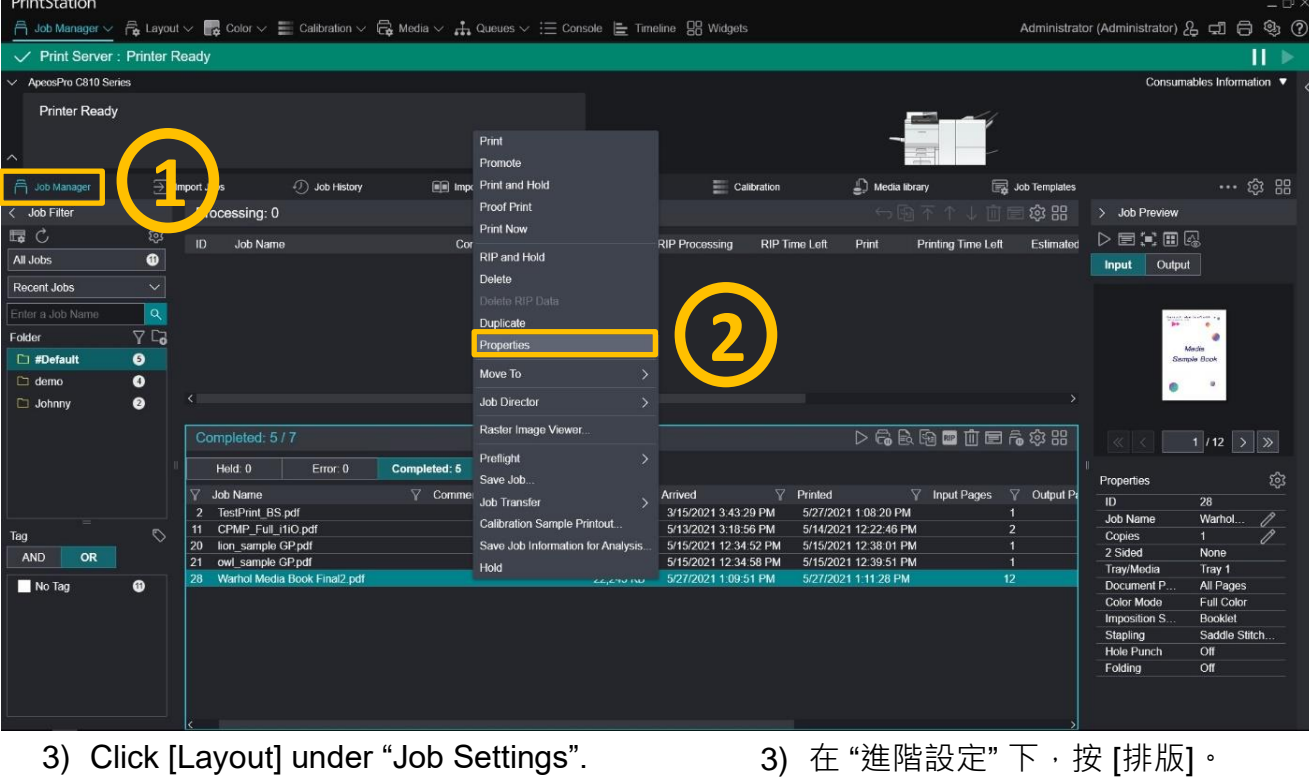

- 4) Select "Use Template" under "Imposition Settings".
- 5) Click [Select]. 65 and 5 and 5 bits [選擇]。
- 4) 在"排版設定"下,選擇"使用範本"。
- 

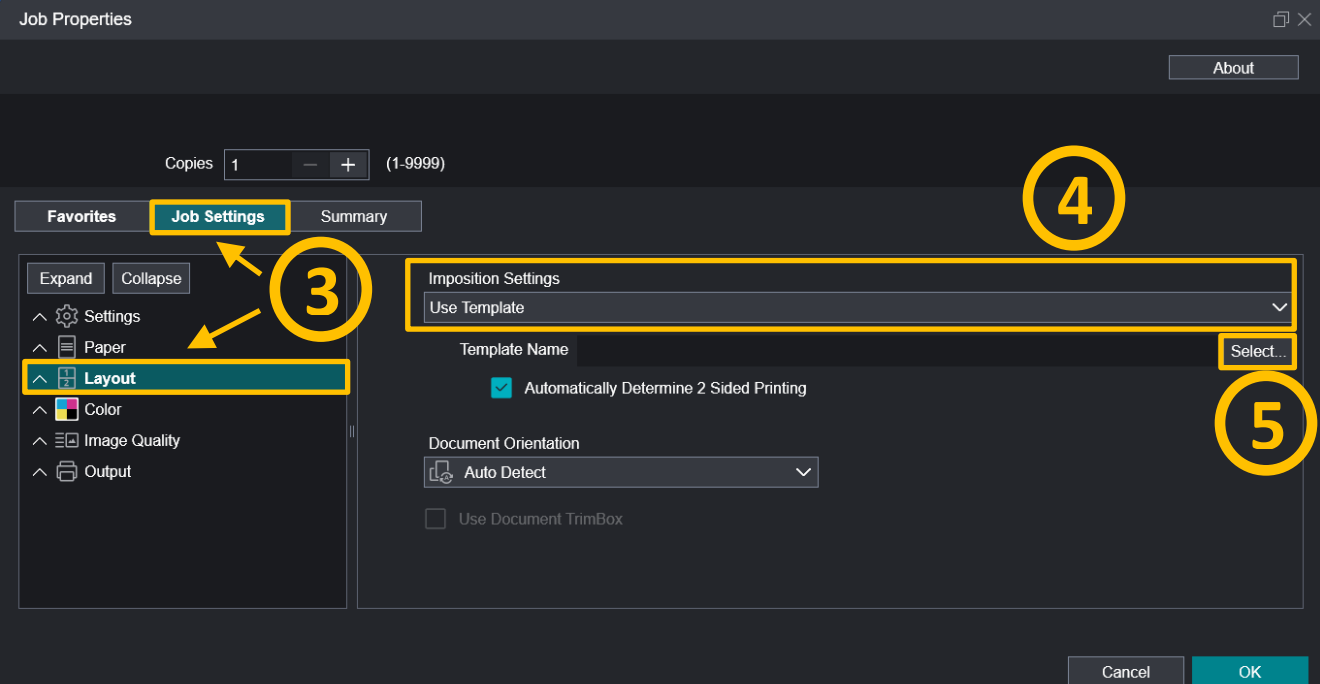

# 6) Click the template. 6) 按一下所需範本。

# 7) Click [OK]. 7) 按 [OK]。

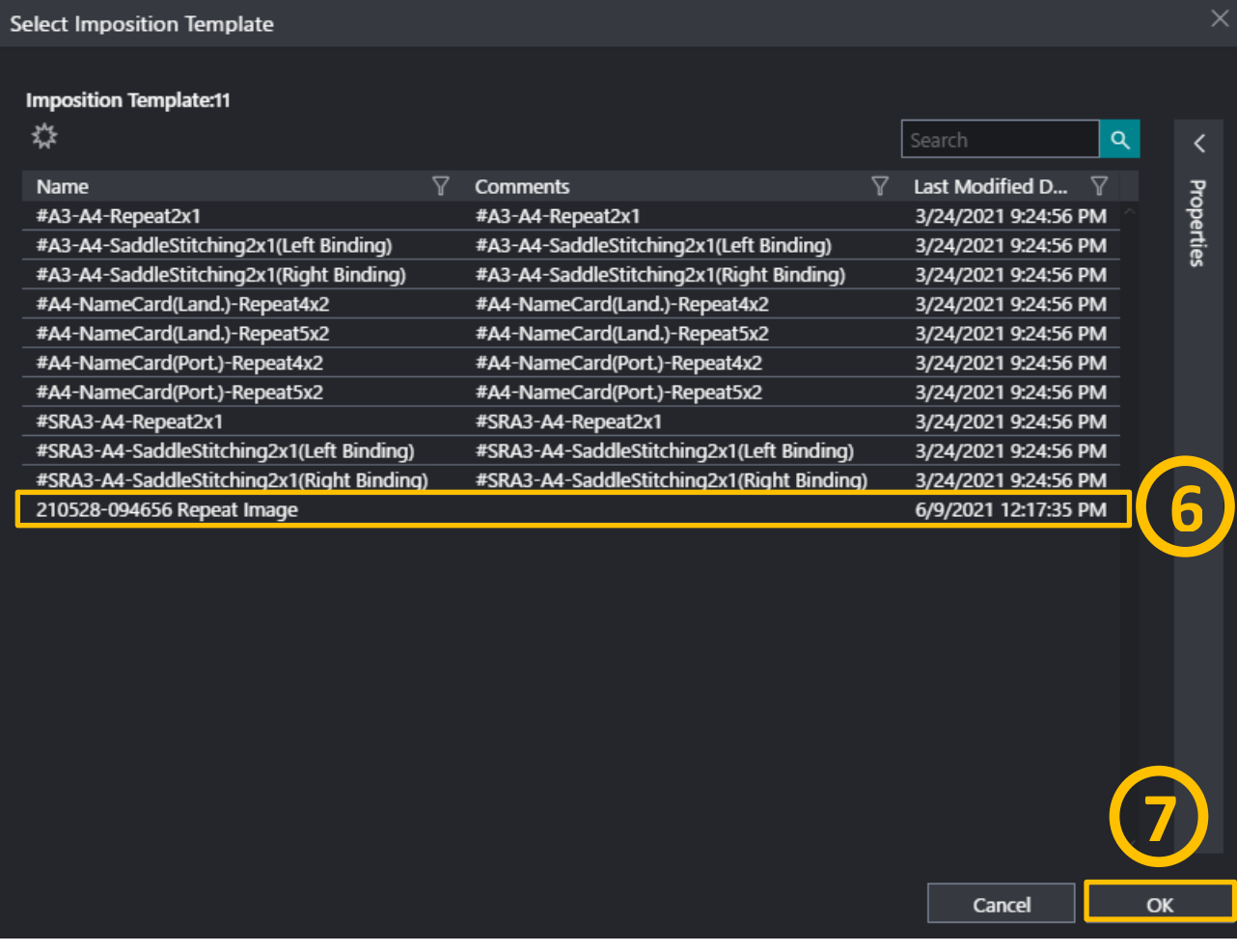

# <span id="page-13-0"></span>3 ADJUST ALIGNMENT 對位調整

Some jobs require more precise front-to-back registration due to variation of paper stock. Adjustment may be performed to ensure the alignment works.

Paper stock over 300gsm should be avoided. <br>
200gsm 的紙張不適合對位調整。 In this chapter, alignment with document feeder is taken as the example.

- 1) Tap the human figure icon (Login Information Field) on the multifunctional printer panel.
- 2) Enter the System Administrator ID. (A different authentication setting may require the System Administrator Password too.)
- 3) Tap [OK]. 3) 按 [OK]。

由於紙質原因,部份作業需要比較準確的 底面對位,此時需要對位調整功能協助。

本章以自動送稿機校正為例子。

- 1) 在多功能打印機螢幕上, 按人像鍵 (即 驗證資訊顯示區) 。
- 2) 輸入管理員 ID。(部份認證設定或許 需要輸入管理員密碼。)
- Χ Login **Enter System Administrator ID** 愆 〉  $\mathbf{1}$  $\overline{2}$ 3  $\overline{4}$ 5 6  $\overline{7}$ 8 9  $\Omega$ **3** $\overline{\mathsf{x}}$ Ť t q W  $\epsilon$  $\mathsf{r}$ y  $\mathsf{u}$  $\circ$ p d  $\mathsf{f}$  $\overline{h}$  $\mathsf{k}$ OK S a  $\mathbf{g}$ ⇧ ⇧  $\mathsf b$  $\overline{z}$  $\overline{\mathsf{X}}$  $\overline{C}$  $\vee$  $\overline{n}$ m 粵  $\overline{\leftarrow}$  $\rightarrow$ &123  $\circledcirc$ Space

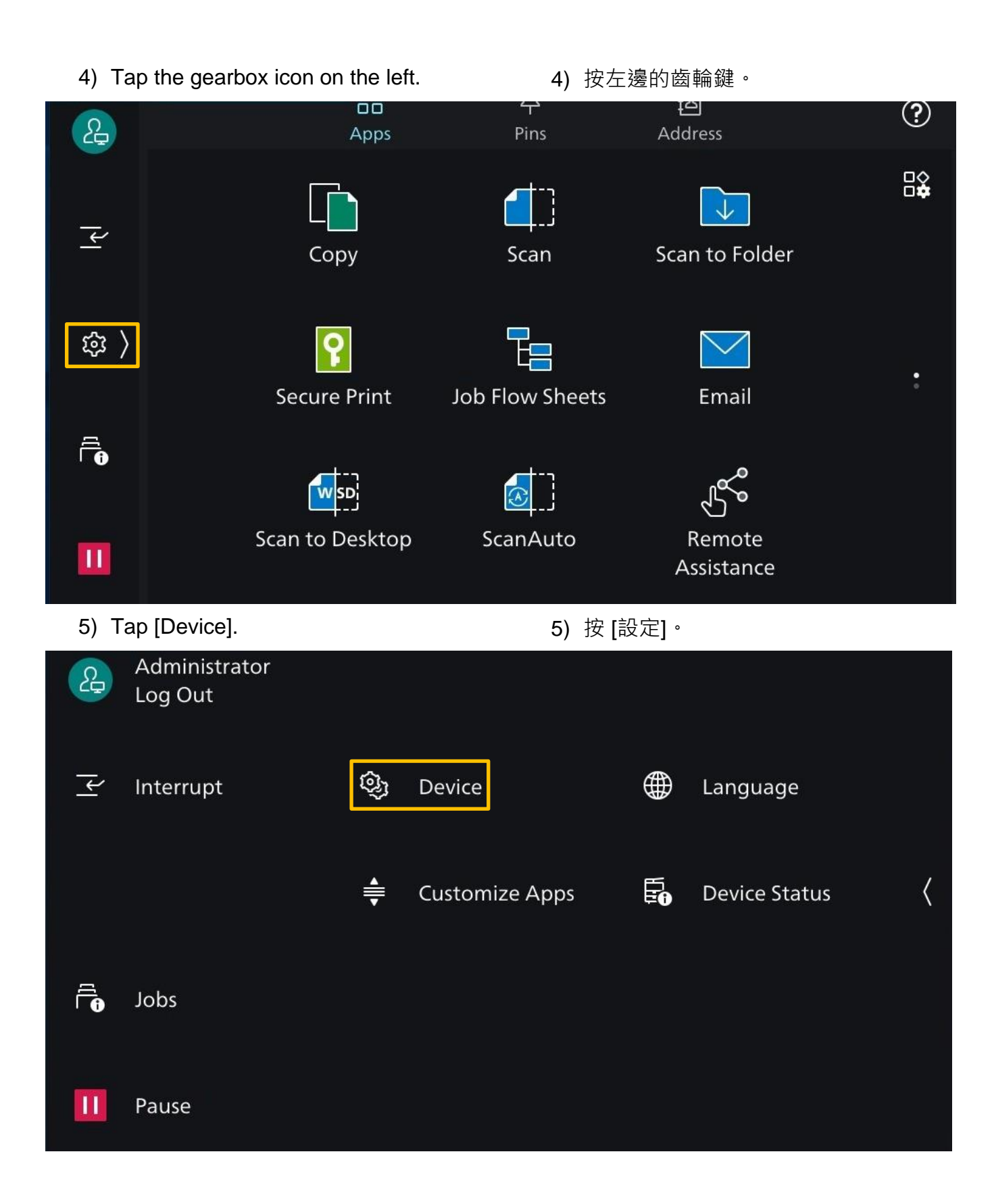

# 6) Tap [Maintenance]. 6) 按 [維護]。

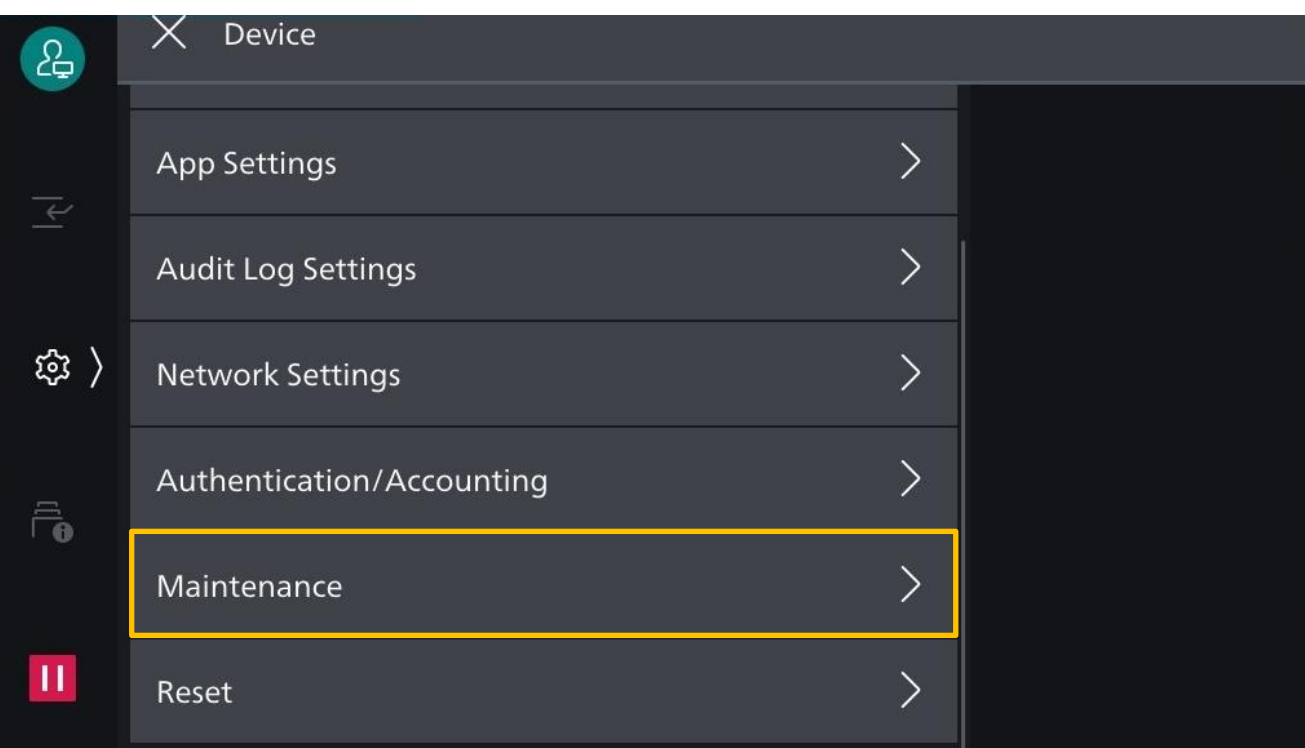

# 7) Scroll down and tap [Image Quality]. <br>
7) 拉低,然後按 [畫質調整]。

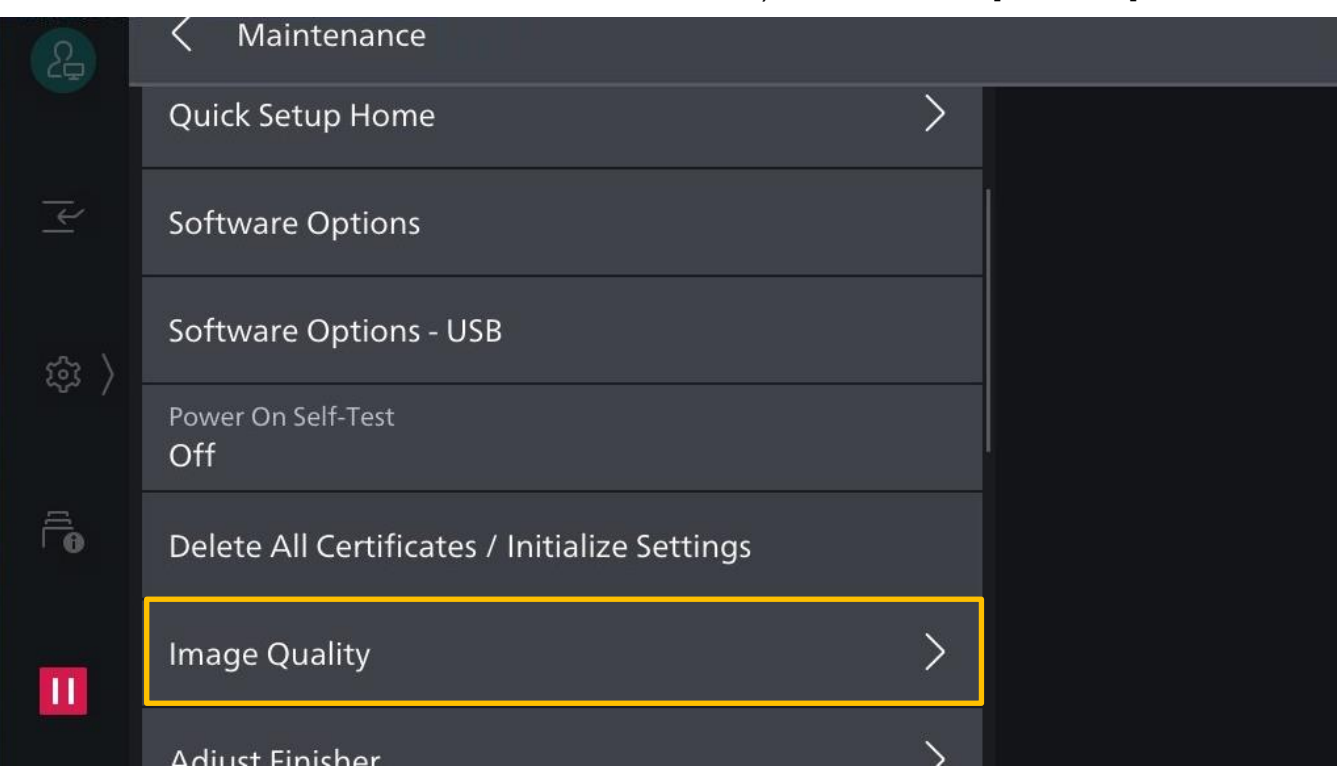

#### 8) Tap [Adjust Alignment]. (8) 98 8) 按 [設定對齊校正]。

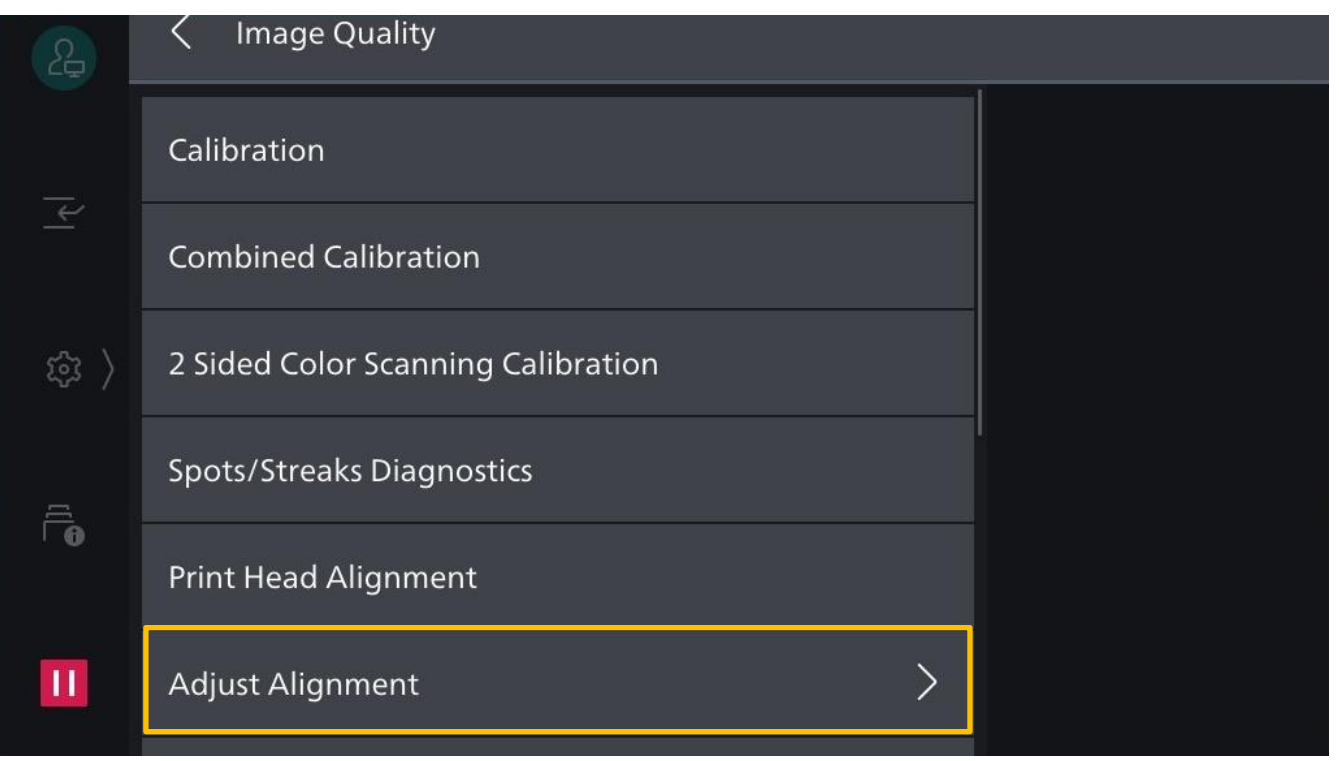

9) Tap [Auto Alignment]. 2008 2011 12:30 99 按 [自動對齊校正]。

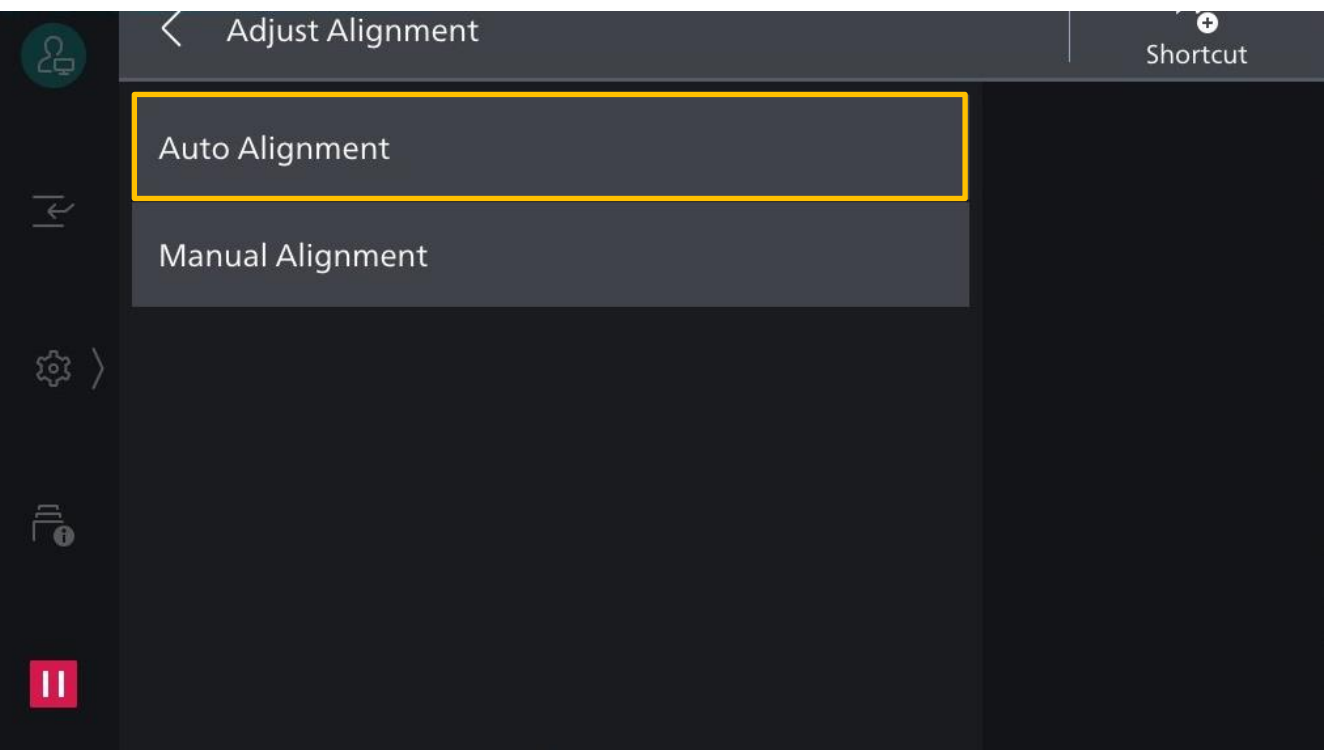

- 10) Tap [Paper Supply] to select the tray. 40) 按 [紙張選擇],選擇紙盤。
- 11) Adjust "Coverage 1", "Coverage 2" or "Number of Sheets" if necessary.
- 12) Tap [Start]. 12) 按 [啟動]。
- 

11) 更改 "覆蓋率 1"、"覆蓋率 2" 及 "張數"。

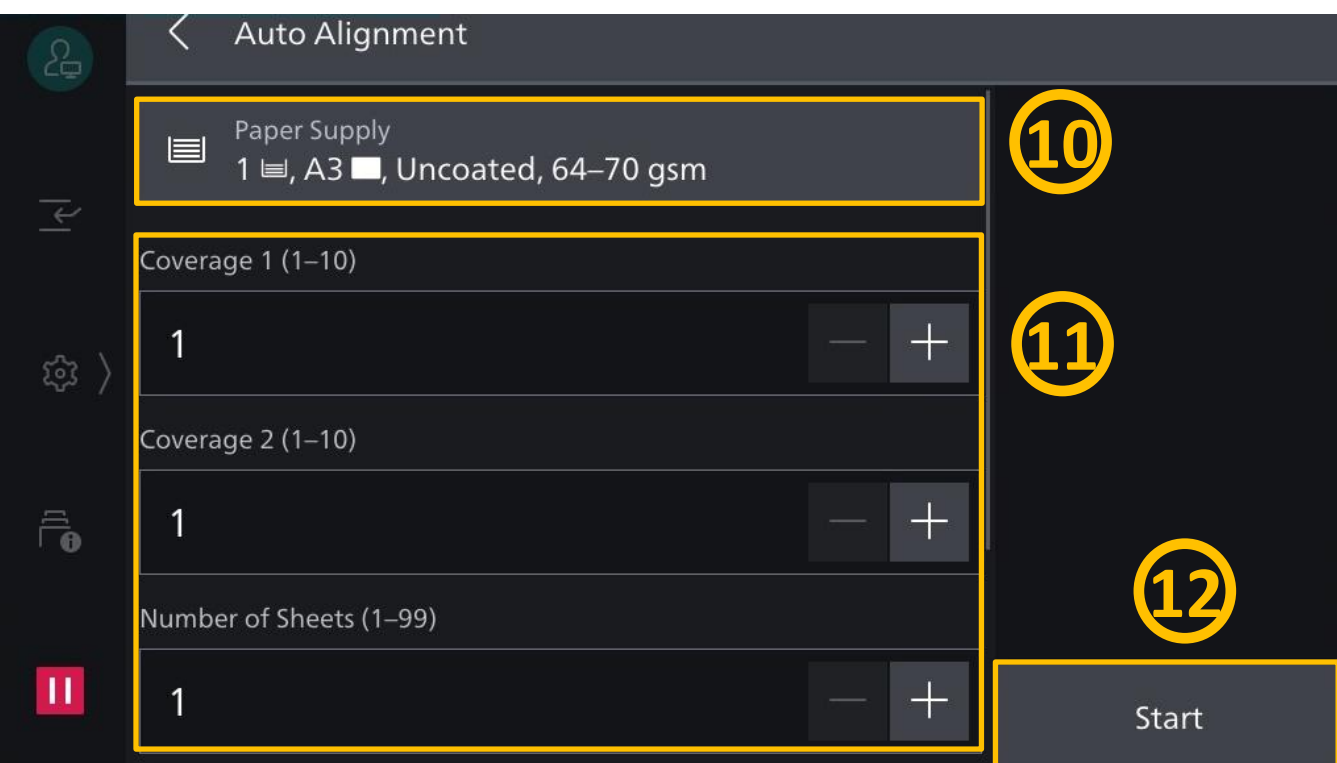

13) An alignment chart is printed. 13) 印出對齊校正稿。

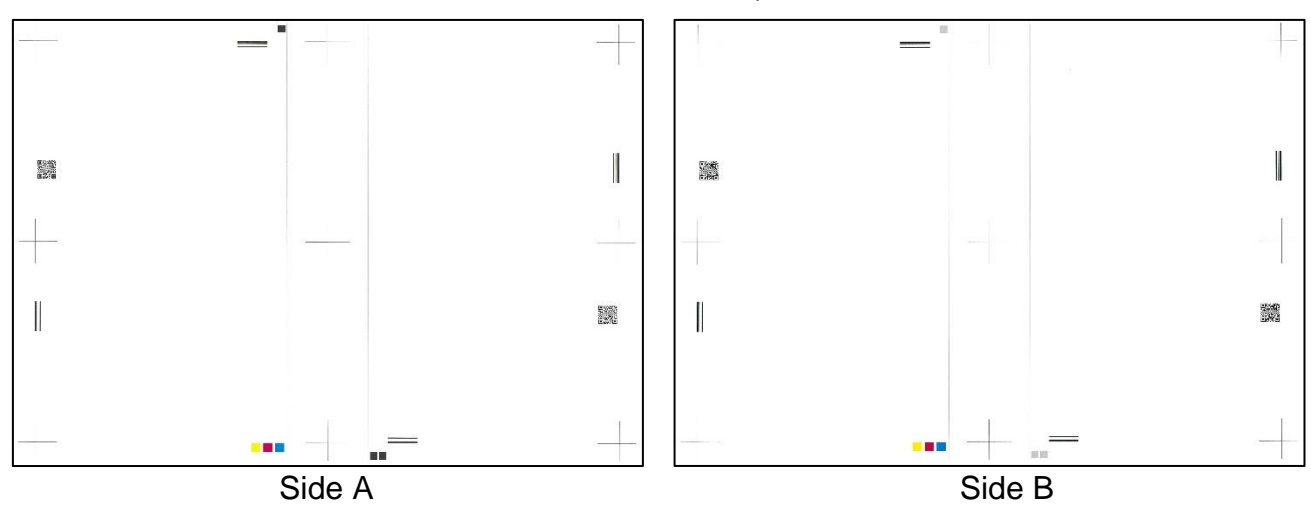

#### 14) Tap [Scan with Document Feeder]. 14)按 [以自動送稿機掃描]。

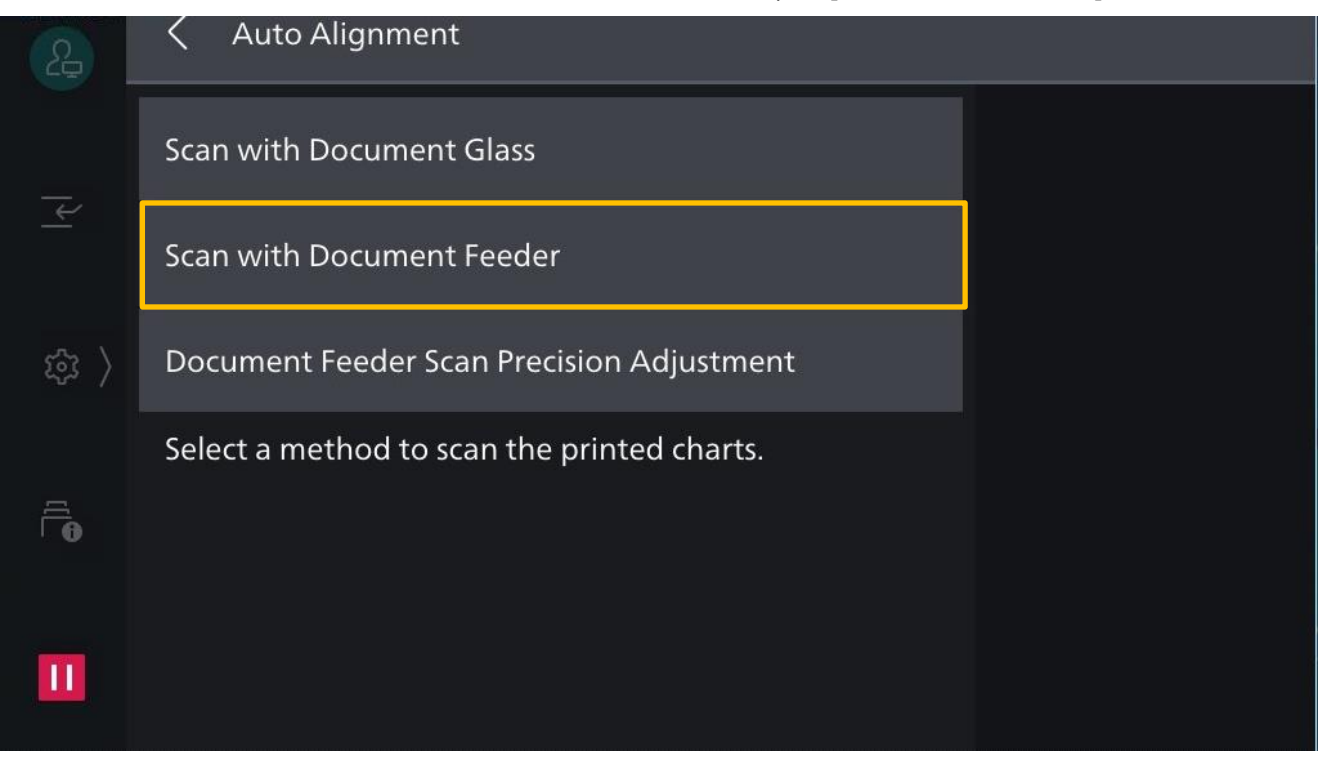

15) Load the chart as instructed.

Tap [Scan].

15) 按照指示放置對齊校正稿, 然後按 [掃描]。

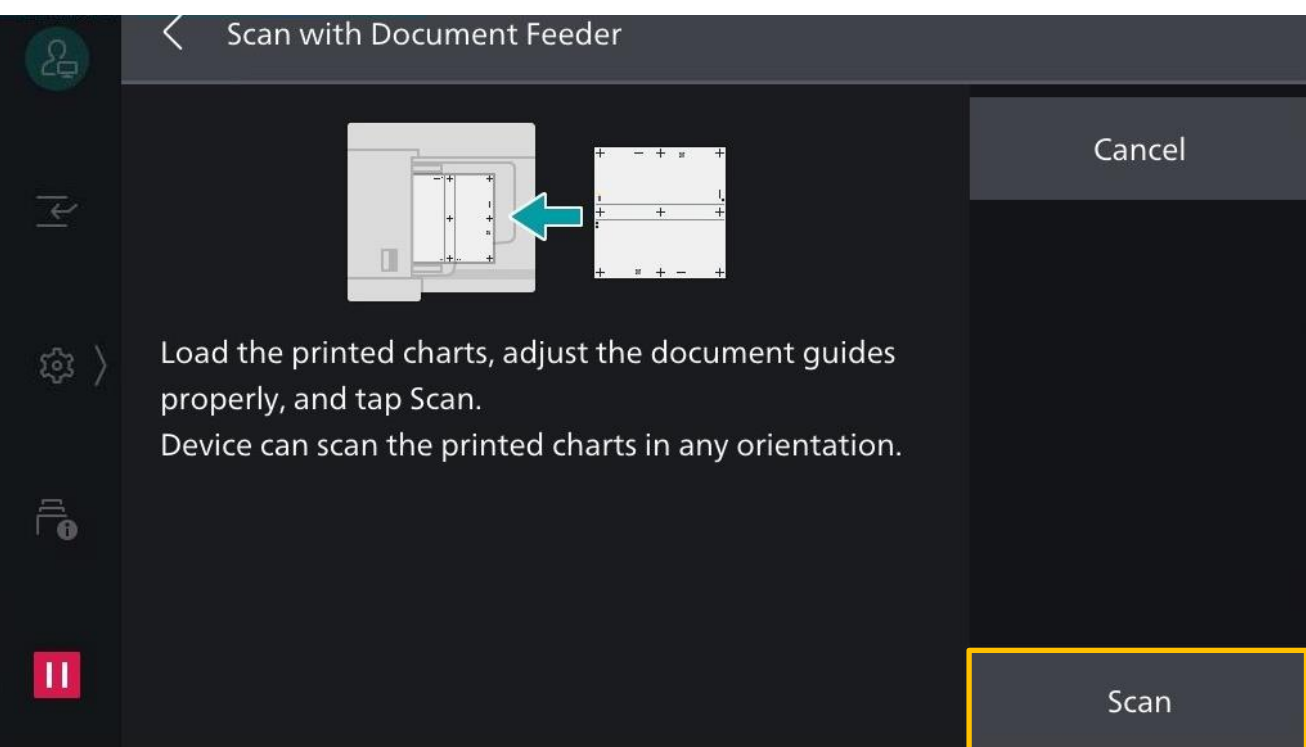

#### 16) Tap the triple-dot icon to set up a new type. 46) 按三點鍵新增類型。

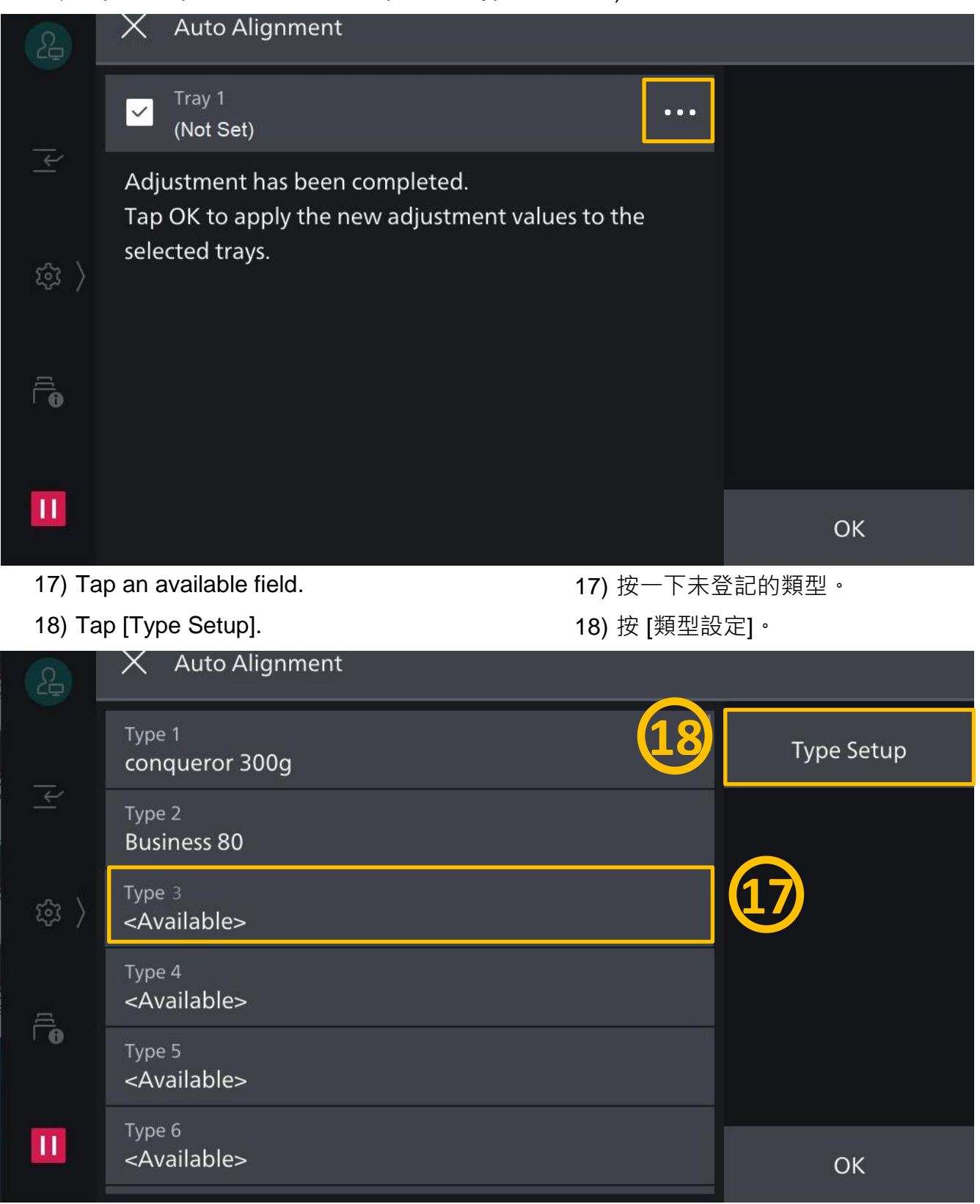

- 19) Tap [Name] to enter the type name.  $19)$  按 [名稱]  $\cdot$
- 20) Tap [Sample Printout] to print a sample chart. <br>20) 按 [確認列印]。
- 21) Tap [OK] to save.  $21$  21) 按 [OK]  $\cdot$
- 
- -

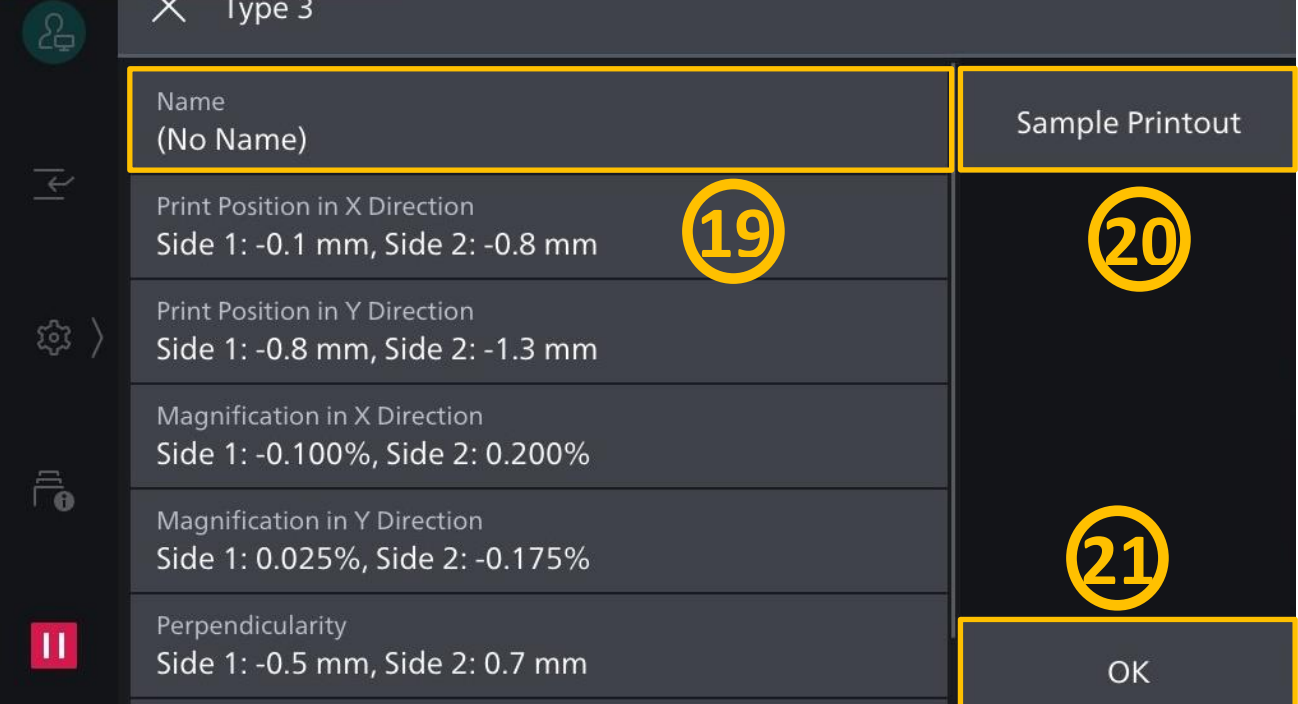

# 22) Tap [OK]. 22) 按 [OK]。

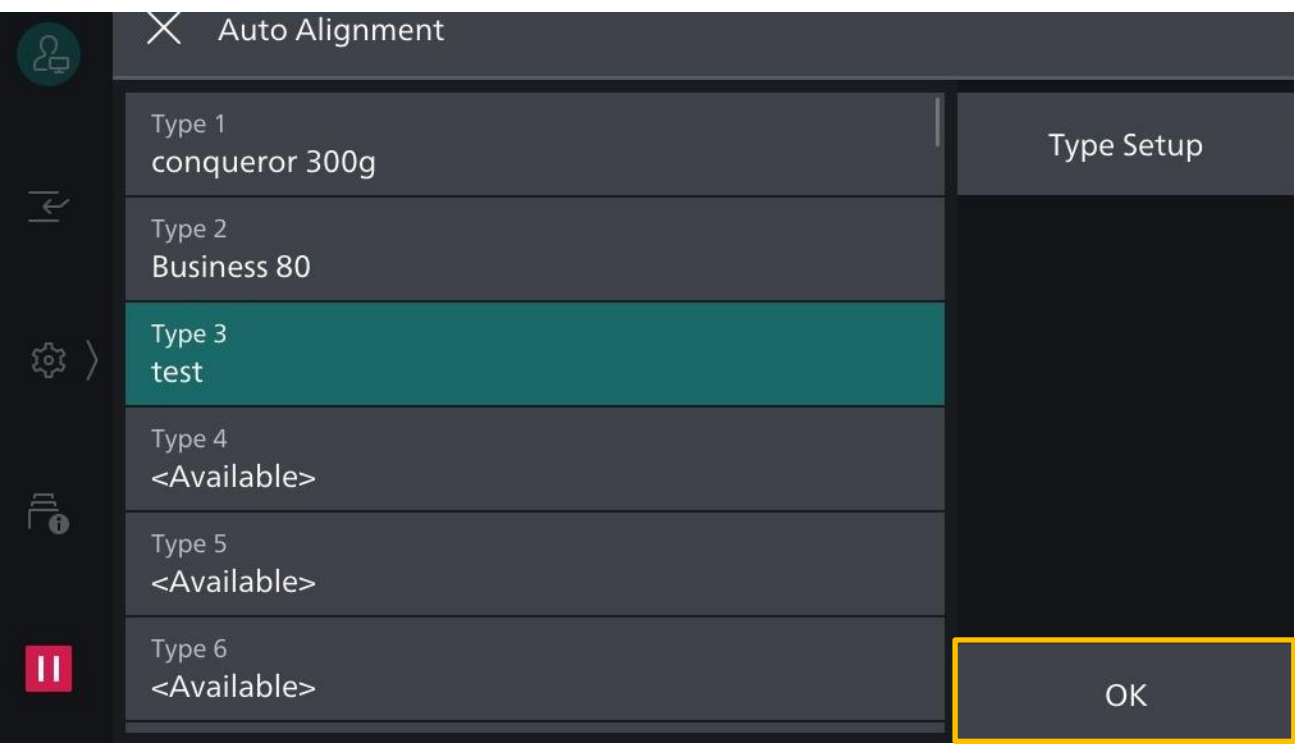

23) To apply the type to the designated

tray, tap [OK].

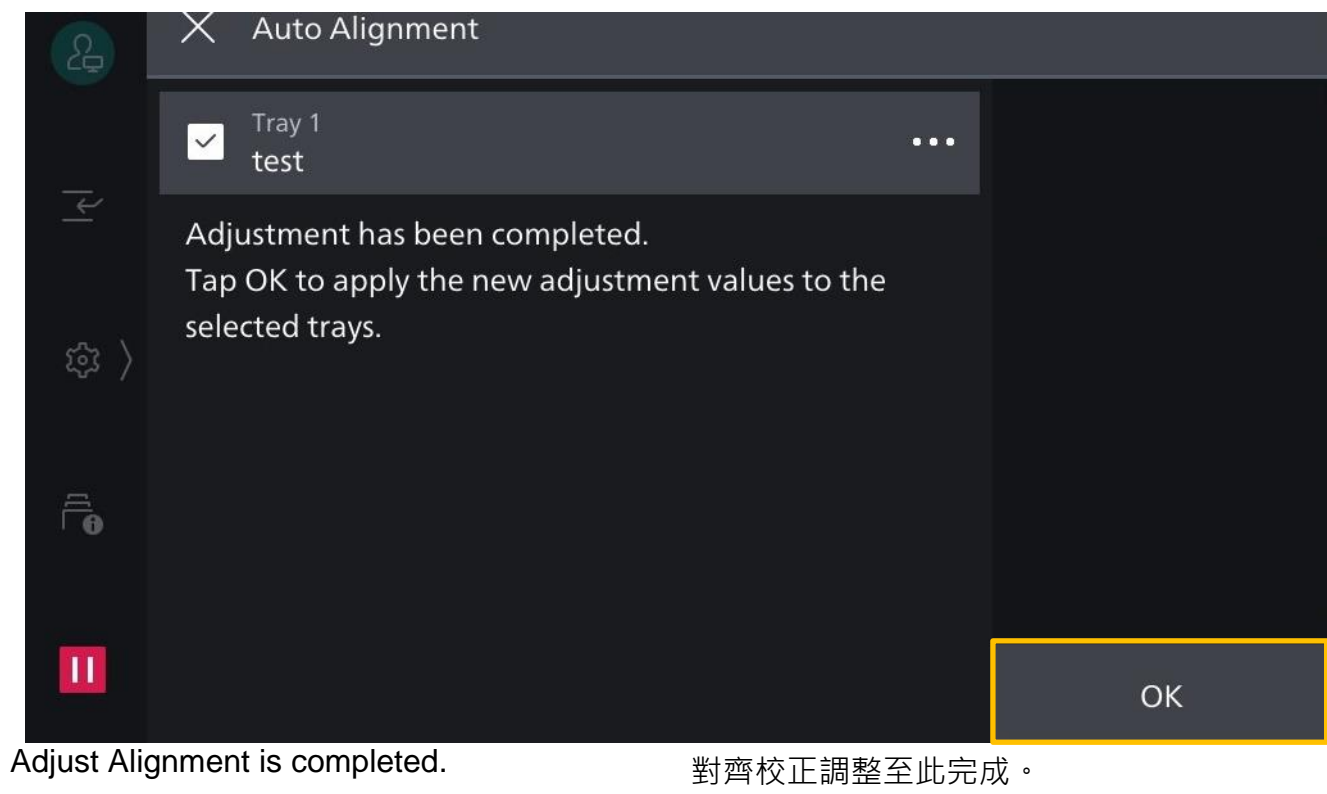

To log out as administrator: 登出管理員身份:

- 1) Tap the arrow on the page and on the subsequent pages.
- 1) 登出請先按箭嘴鍵,往下幾頁亦需 要按箭嘴鍵。

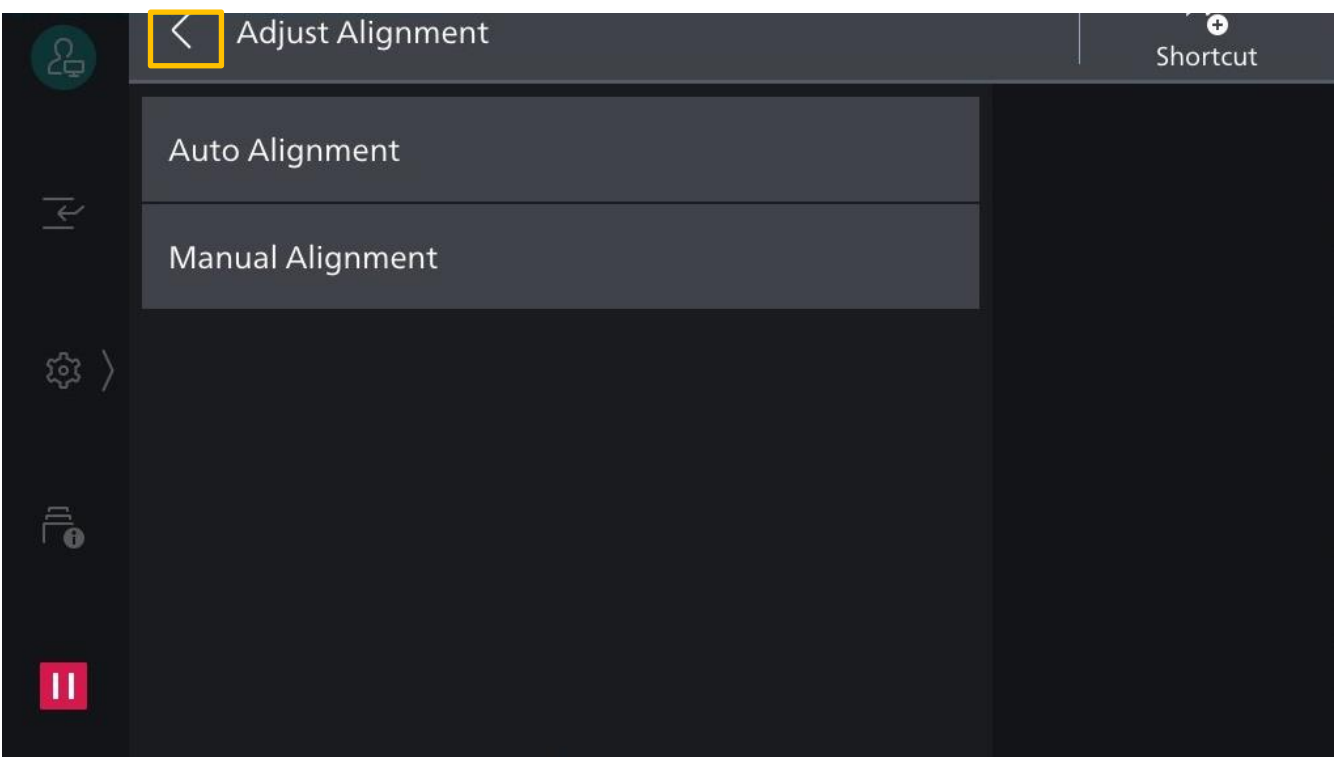

- 2) When the arrow has not showed up anymore, tap the cross icon. Tap the human figure icon (Login Information Field) to log out.
- 2) 見不到箭嘴鍵的時候,按交叉鍵, 然後按人像鍵 (即 驗證資訊顯示區) 登出。

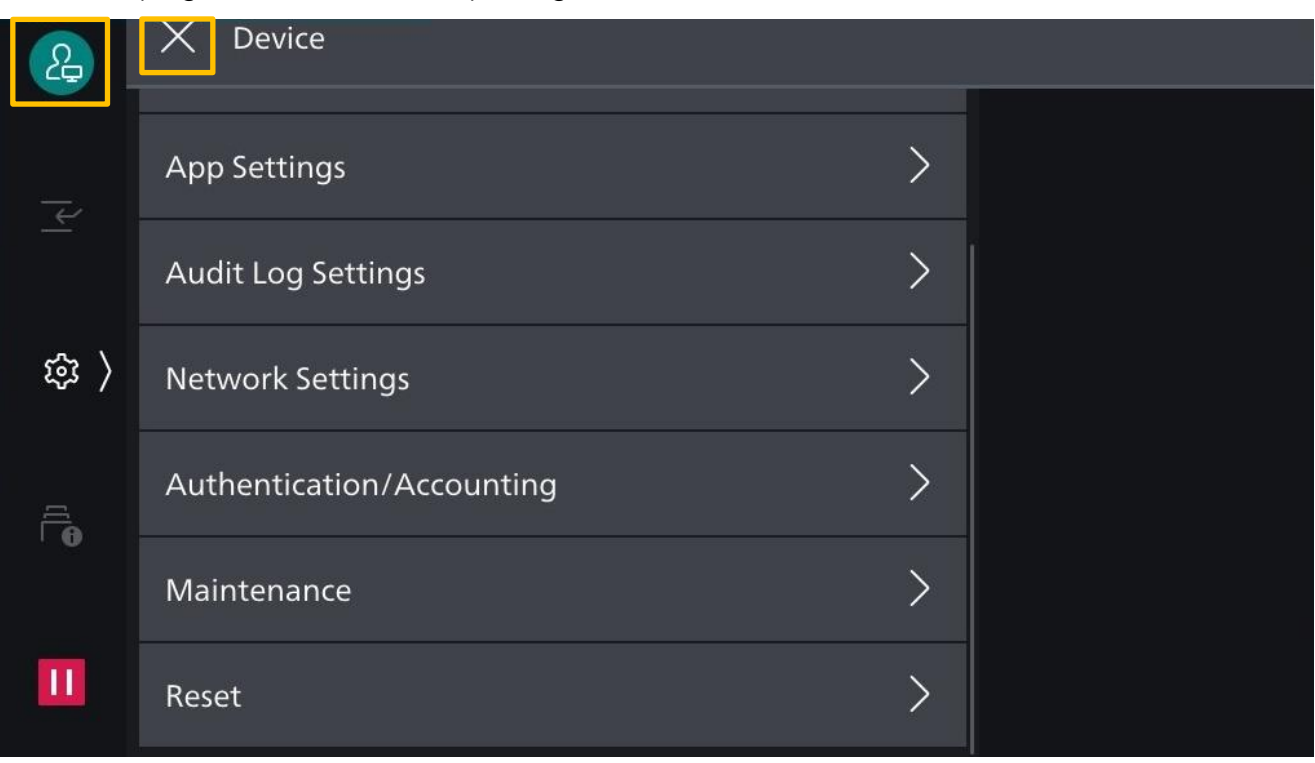

# Customer Support Center 2513-2513

FUJIFILM and FUJIFILM logo are registered trademarks or trademarks of FUJIFILM Corporation. Revoria, Revoria logo, Revoria Press and Revoria Flow are registered trademarks or trademarks of FUJIFILM Business Innovation Corp. Adobe, Adobe logo, PostScript and PostScript logo are either registered trademarks or trademarks of Adobe in the United States and/or other countries. All product names and company names mentioned in this brochure are trademarks or registered trademarks of their respective companies.